#### Manual de uso auto explicativo

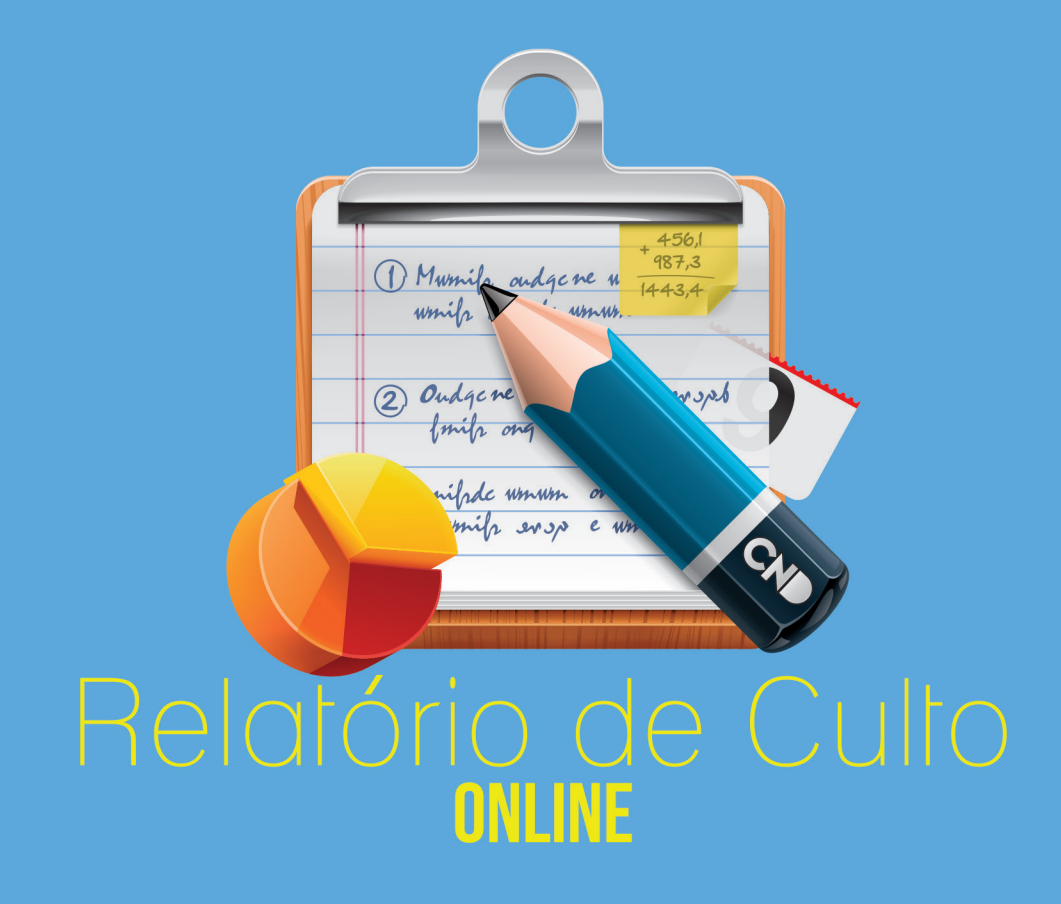

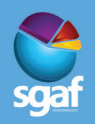

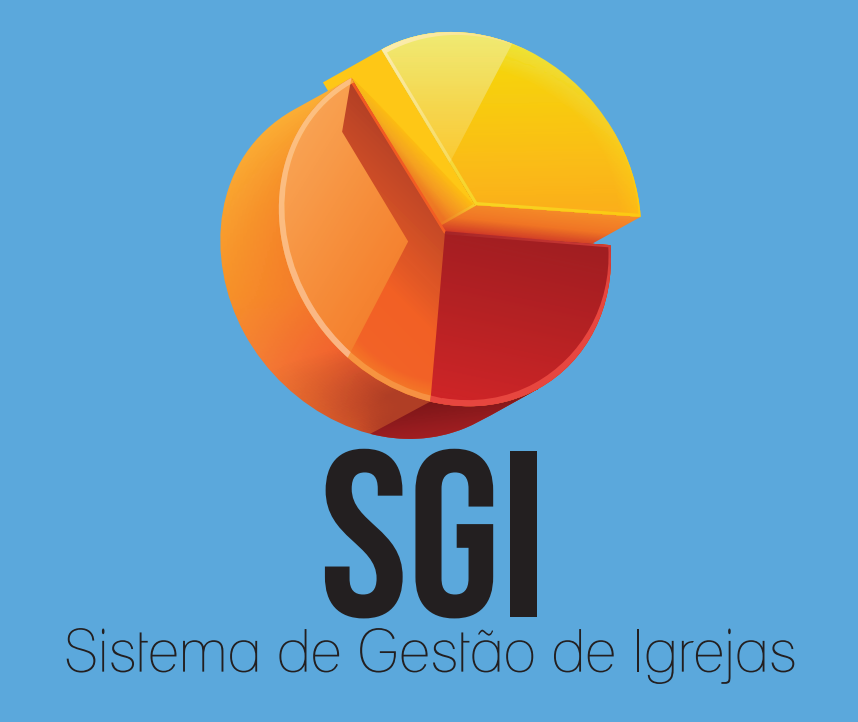

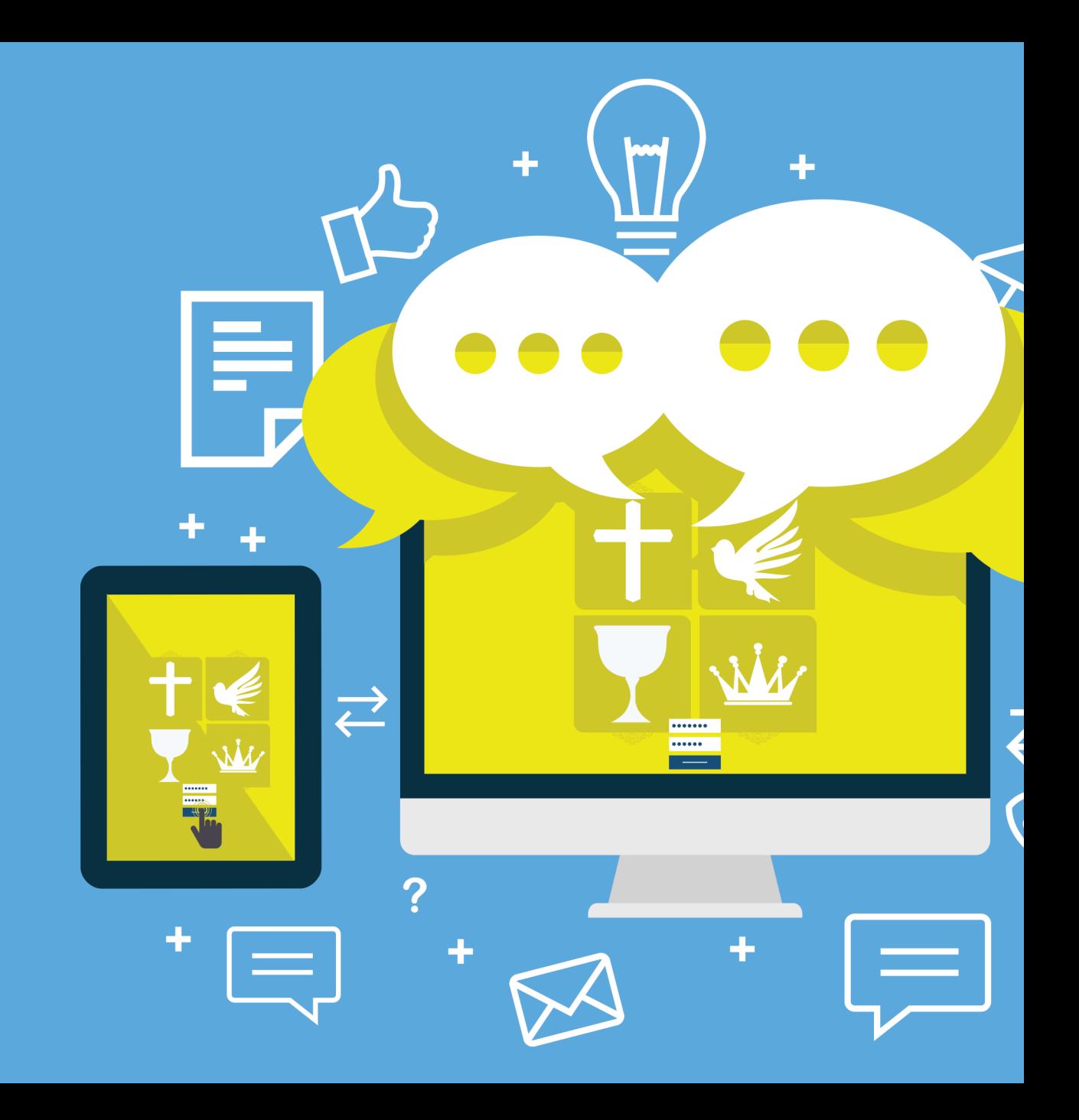

Para inovar, uma Instituição forte e inabalável como a nossa precisa continuar criando projetos coerentes para inspirar as pessoas, a fim de facilitar seus mecanismos de trabalho através da inovação.

Tudo é uma questão de tempo. E, por ele, os processos virtuais já estão ao alcance de todos, favorecendo a agilidade nas atribuições e responsabilidades de cada indivíduo, encurtando o prazo de suas tarefas e eliminando a burocracia causada pelos papéis. Isto, é inovar.

Inspirado pela inovação, na continuidade que tem trabalhado para o crescimento administrativo da Igreja do Evangelho Quadrangular no Brasil, o Secretário Geral de Administração e Finanças, Rev. Celso Nascimento, desenvolveu um sistema virtual denominado **Relatório de Culto Online**, que facilita a tarefa anteriormente feita de maneira manual pelos Pastores, Ministros, Obreiros, Tesoureiros e Conselheiros, no final de cada culto.

Você acessa o sistema **Relatório de Culto Online** por computadores, móbiles (celulares), tablets e, em passos simples, insere as informações do culto de maneira segura, com praticidade e rapidez, diminuindo satisfatoriamente o tempo gasto na rotina dessa tarefa.

Esse manual tem como objetivo facilitar e orientar todos os Membros do Ministério, na geração dos Relatórios de Culto, sendo eles Relatórios Estatísticos e Financeiros.

Aqui a abordagem será feita desde o cadastro no sistema SGAF até o acesso para o sistema do **Relatório de Culto Online**.

## 1. Acessando o site da Sgaf

 **1.**1. Para acessar o sistema **Rela**tório de Culto Online, o pastor deve informar o e-mail e senha cadastrados no sistema SGAF. Caso o pastor ainda não possua cadastro no SGAF, o mesmo deverá acessar o sistema através do endereço www.sgaf. org.br e clicar no link "**Quero me Cadastrar**", como mostra a imagem abaixo:

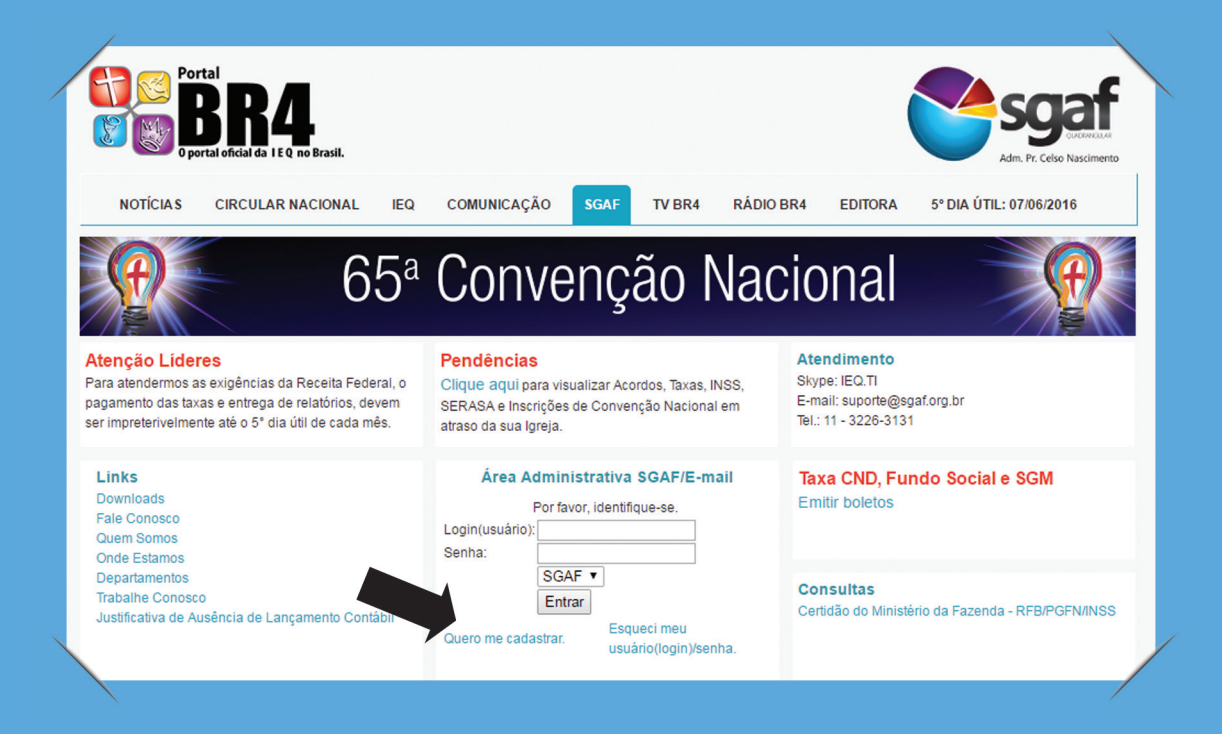

**1.**2. Clique na opção "**Ministério Quadrangular (Ministros, Aspirantes e Obreiros Credenciados)**", como mostra a imagem abaixo:

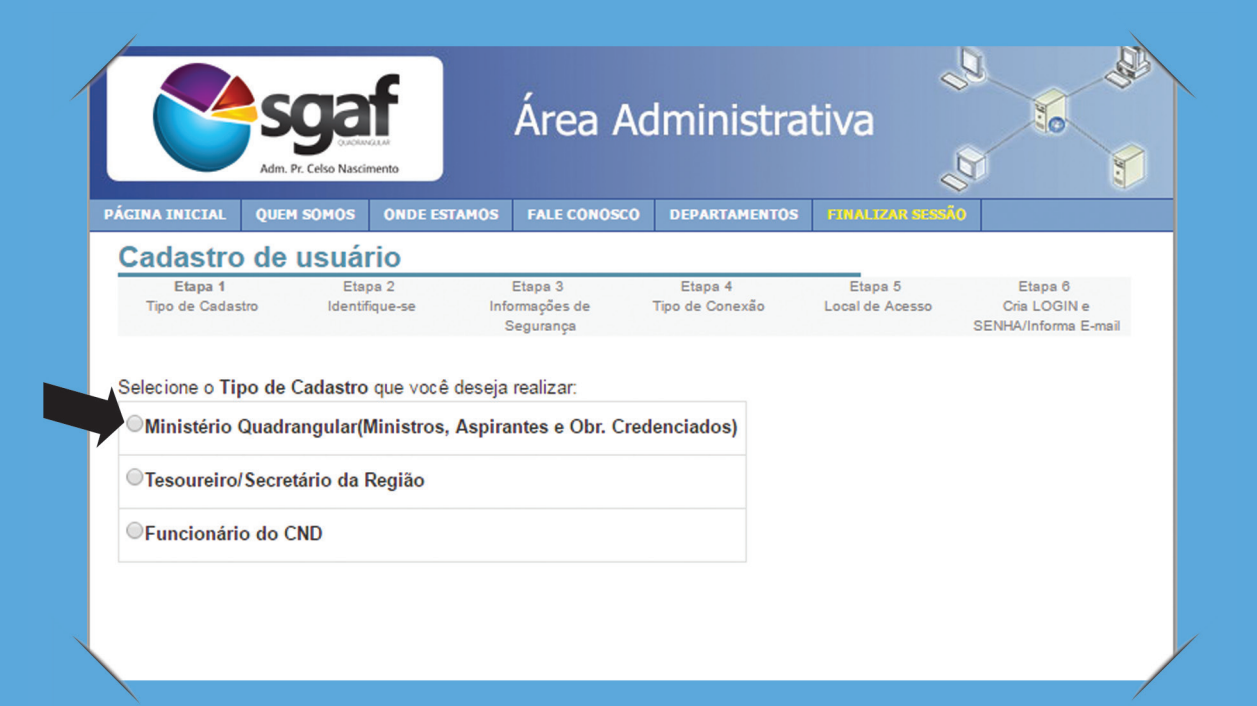

**1.**3. Informe o **Prontuário**, **CPF** e a **Data de Nascimento,** como mostra a imagem abaixo:

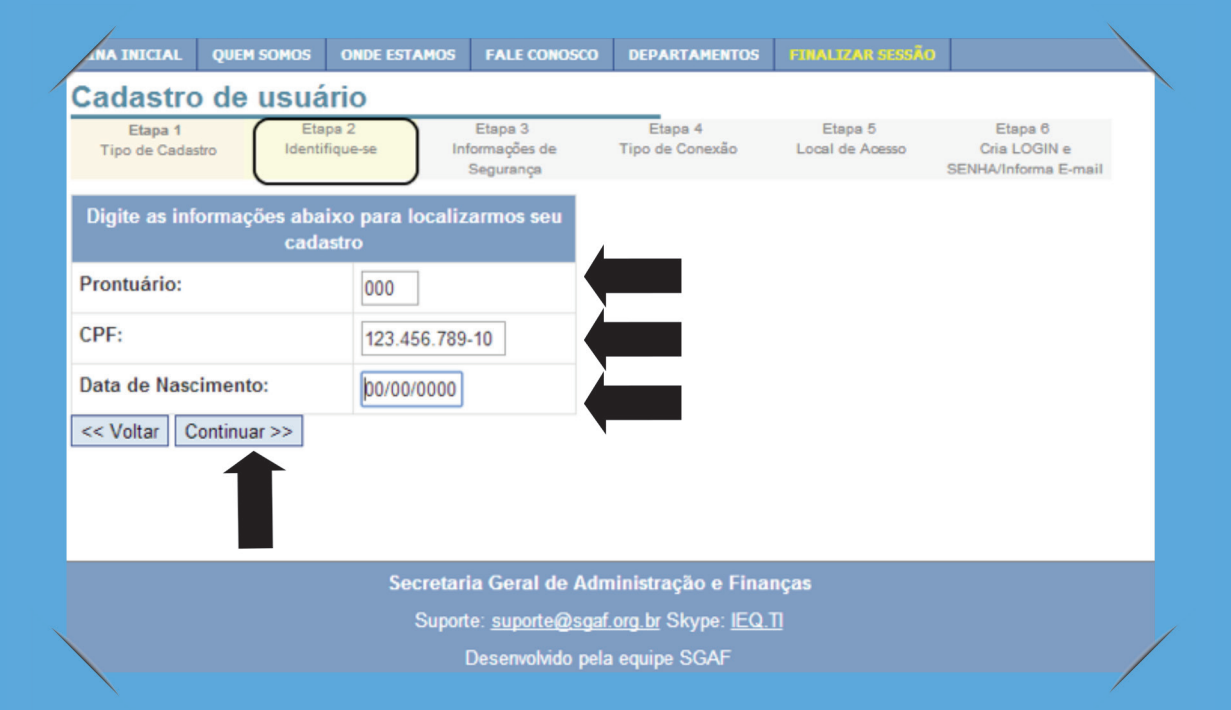

**1.**4. Na etapa seguinte, o sistema realizará uma pergunta de segurança que varia conforme o cadastro do usuário. Após responder a pergunta clique em "**Continuar**", como mostra a imagem abaixo:

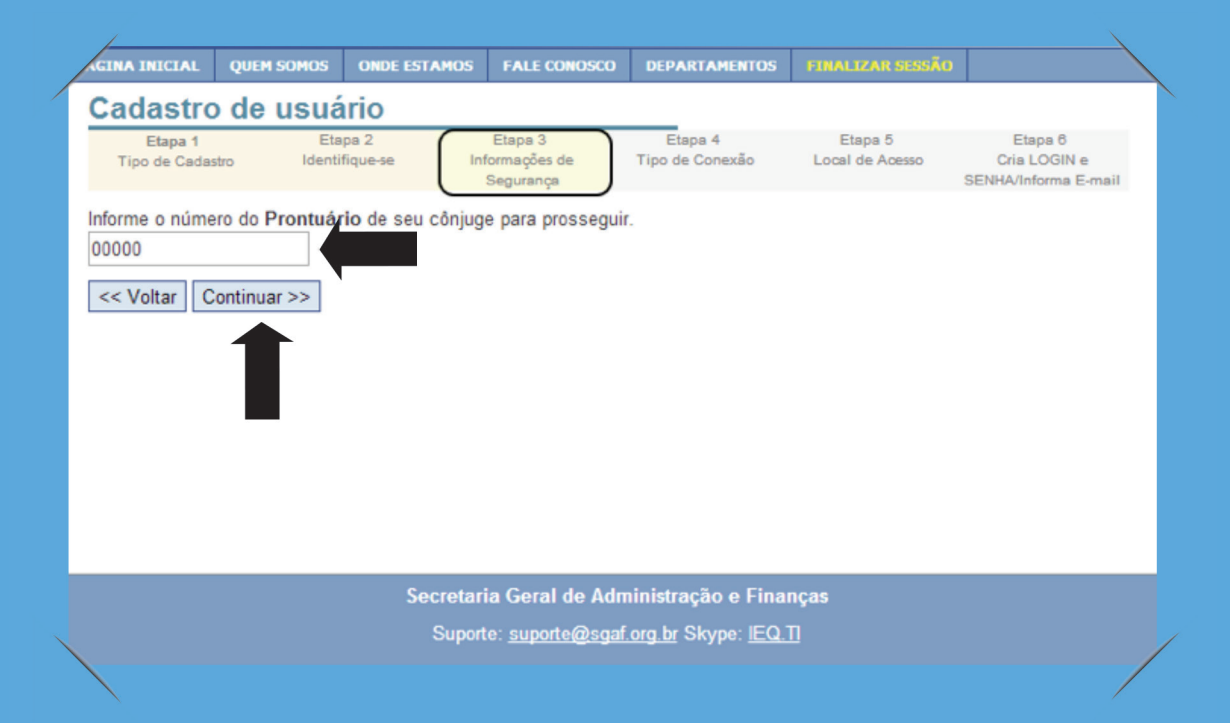

**1.**5. Na quarta e quinta etapa, informe o tipo de conexão (Ex.: Banda larga) e o local de acesso (Ex.: Casa, Trabalho...) e, em seguida, clique em continuar, como mostra a imagem abaixo:

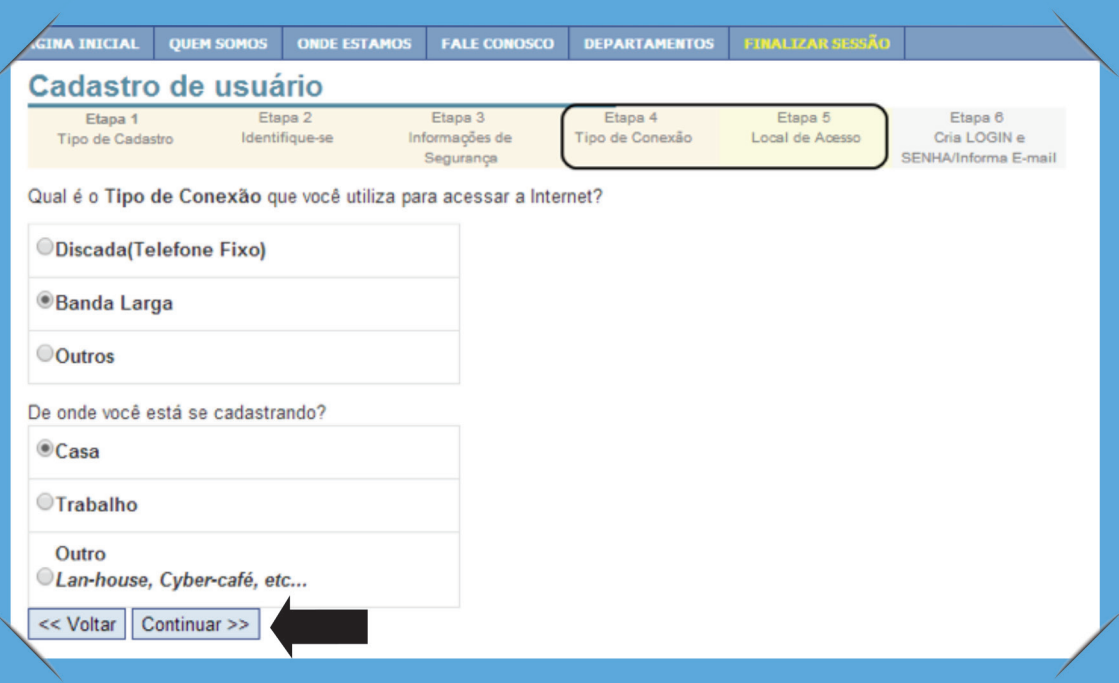

**1.**6. Na sexta e última etapa, informe um **Login**, **Senha** e um **E-mail** válido e, em seguida, clique em "**Continuar**", como mostra a imagem abaixo:

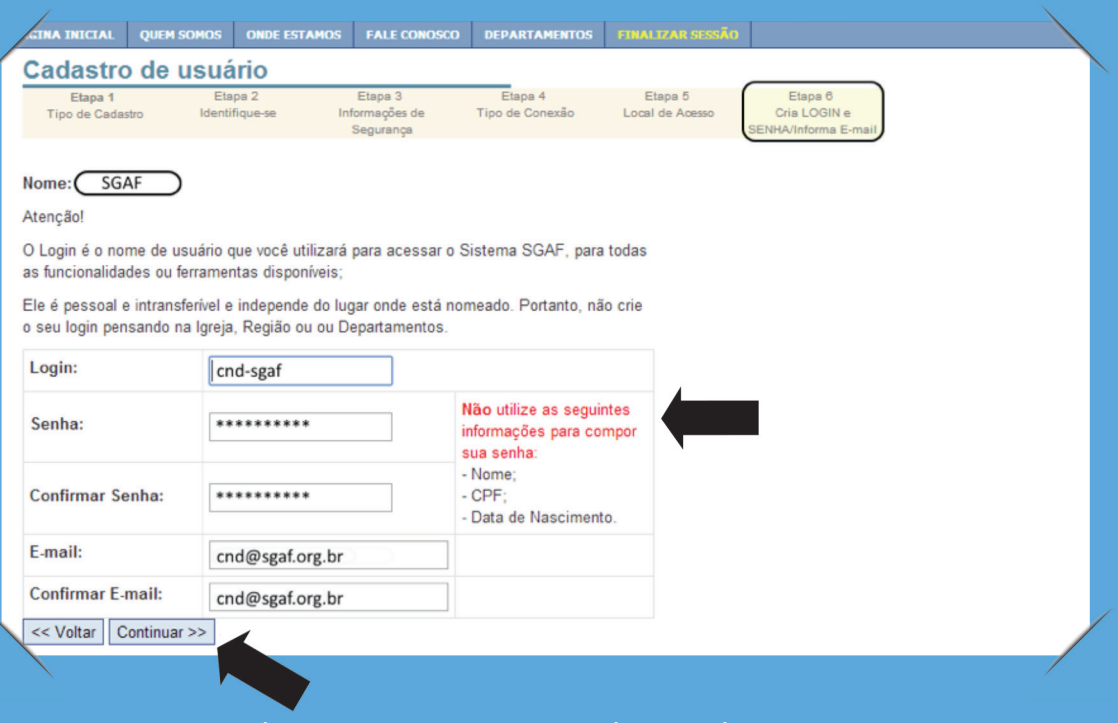

**1.**7. Após feito isto, o cadastro está concluído:

**1.**8. Se o pastor já possuir cadastro, mas não se lembrar de sua senha, é só fazer o processo de recuperação de senha. Neste caso, acesse www.sgaf.org.br e clique no link "**Esqueci meu usuário / senha**" como mostra a imagem abaixo:

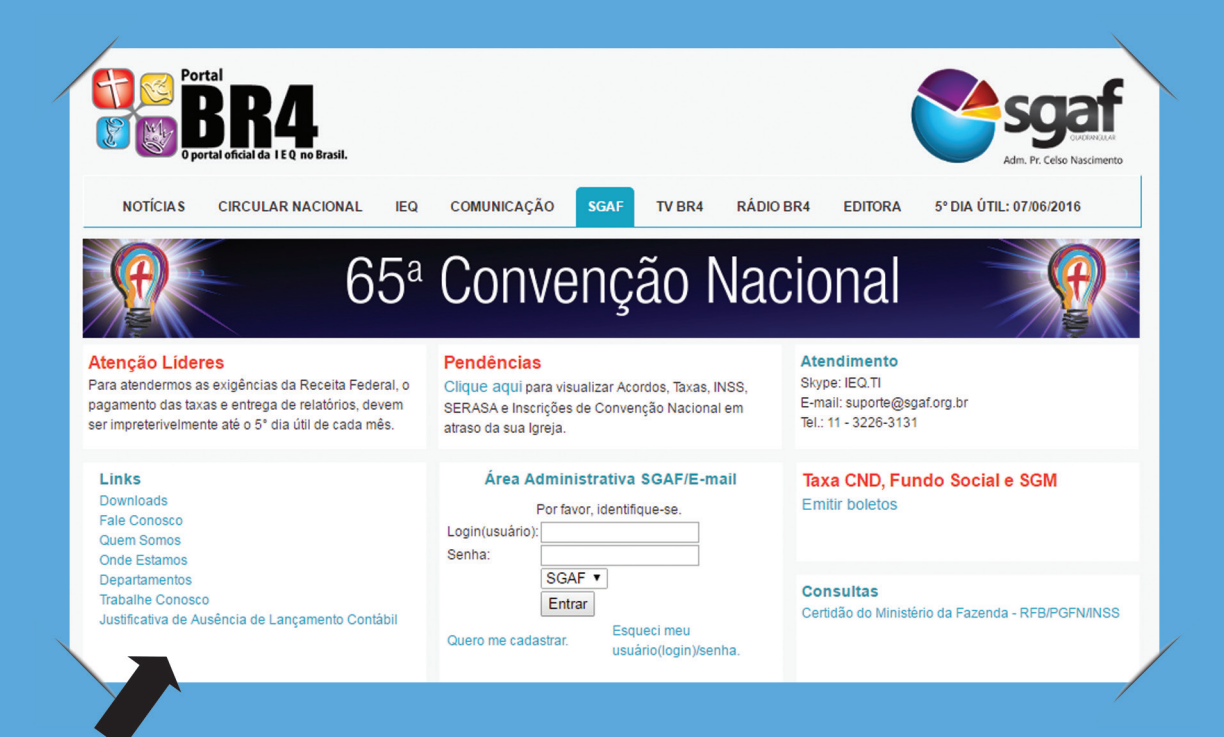

**1.**9. Já dentro da Área Administrativa do site:

a) Assim que o pastor clicar no link, o sistema perguntará se ele é membro do ministério, funcionário do CND ou Tesoureiro/Secretário da Região;

b) Ele deve selecionar a opção ministério quadrangular ou Tesoureiro/Secretário da Região;

c) Na próxima tela, ele deve preencher o Prontuário, CPF, a data de nascimento e clicar em continuar;

d) Na tela seguinte, o sistema mostrará o e-mail cadastrado, login do SGAF e o campo para digitar uma nova senha. Lembrando que ele pode alterar tanto a senha como o e-mail cadastrado.

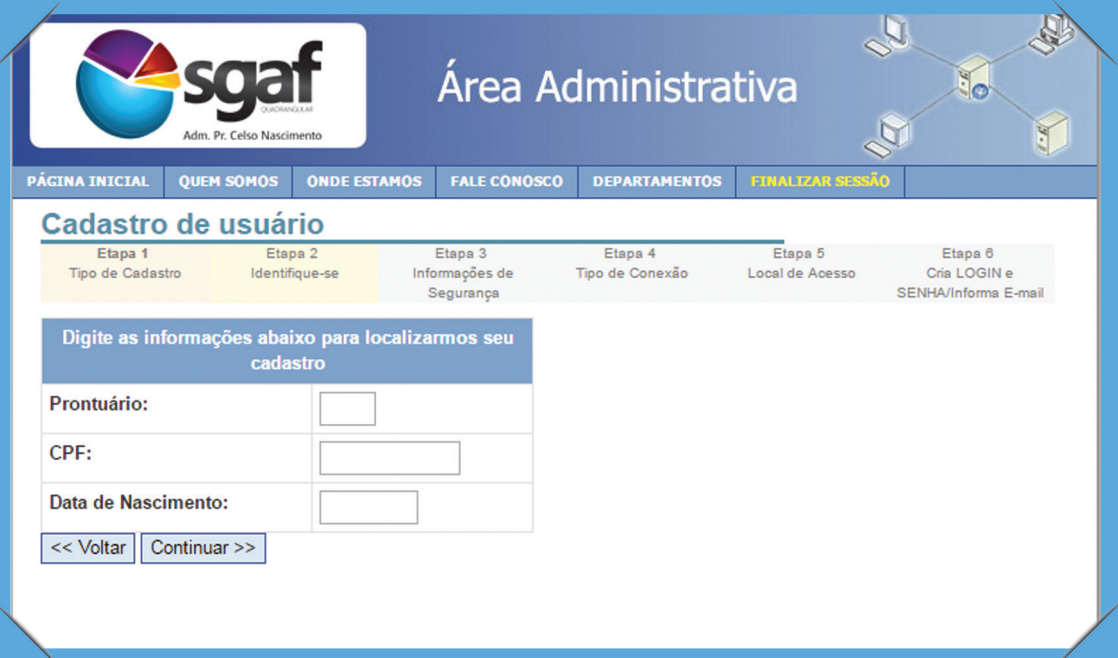

# 2. Sistema - Relatório de Culto online

**2.**1. Ao entrar no sistema **Relatório de Culto**, será necessário inserir o e-mail e senha cadastrados no SGAF anteriormente. Insira seus dados e clique em "Entrar" para acessar o sistema.

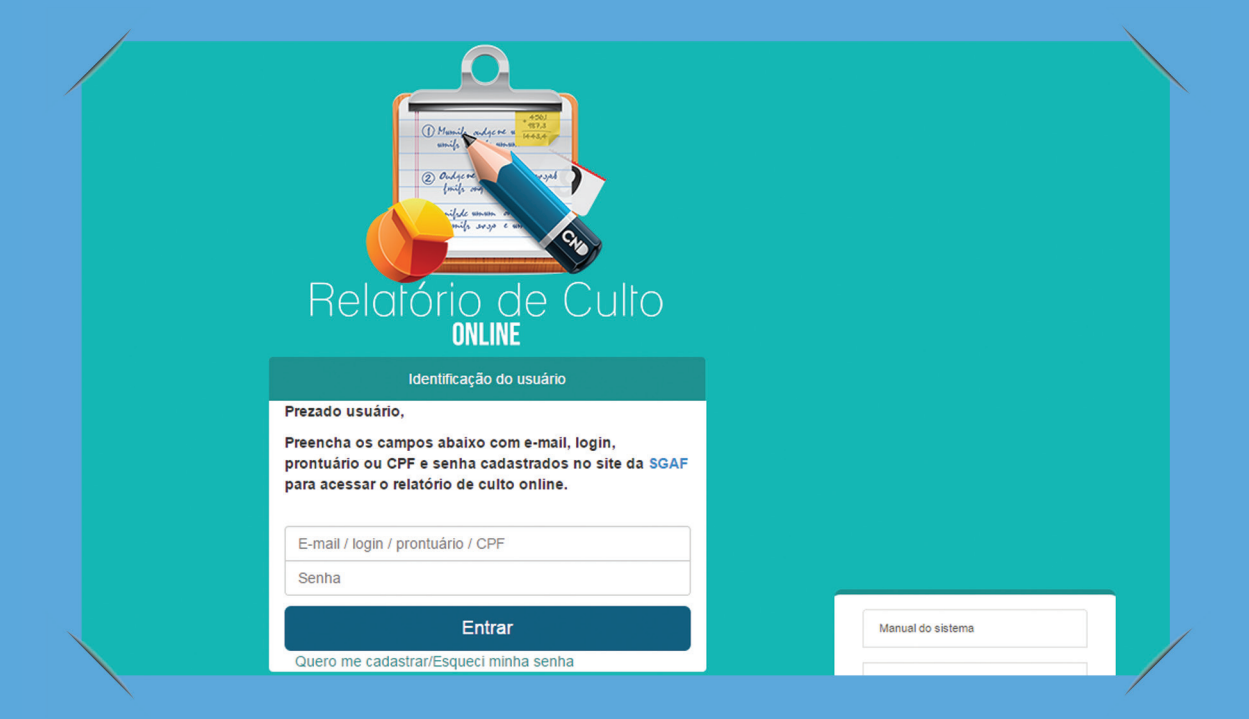

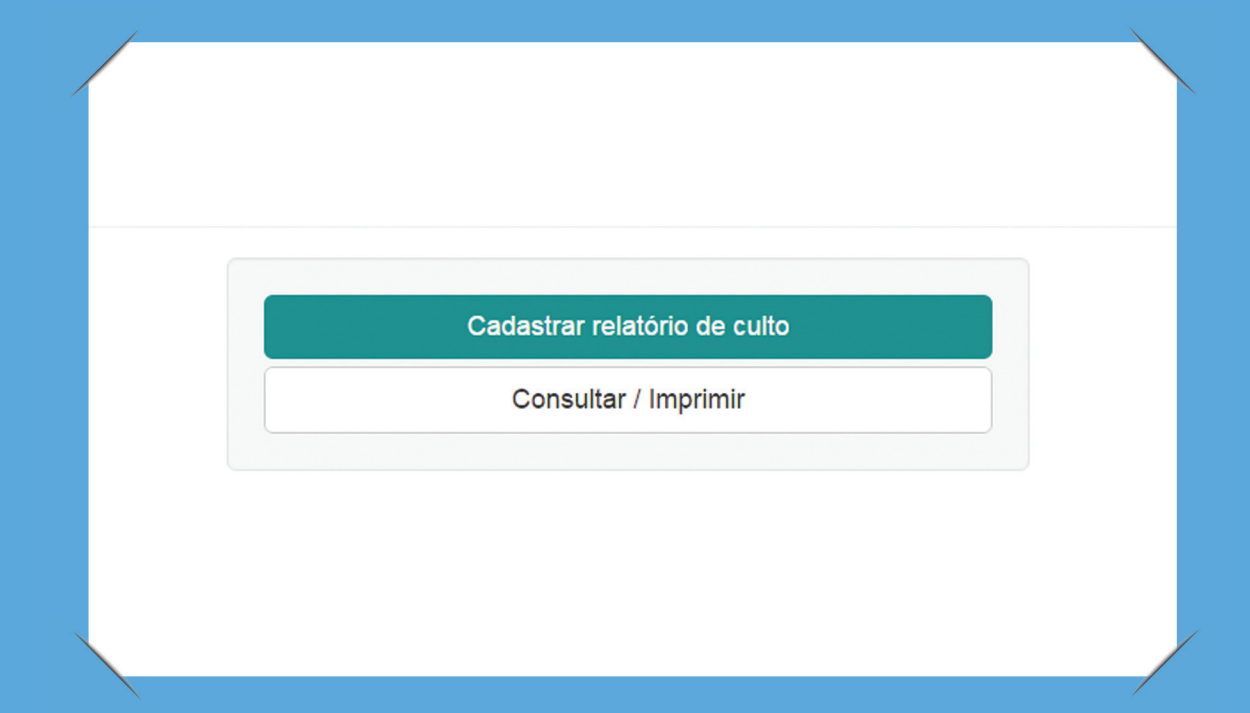

Nessa tela, o usuário tem duas escolhas. Na primeira, clicando no botão em azul, o usuário será redirecionado para a tela de cadastro.

Na segunda opção é possível consultar e imprimir todas as informações de todos os relatórios cadastrados.

**2.**3. Na tela de consulta, são listados todos os relatórios lançados para a entidade e período selecionado.

Na parte superior existem dois menus selecionáveis. Do lado esquerdo contém o(s) perfil(s) que o usuário possui (Ex.: Pastor(a) Titular, Superintendente), o da direita a(s) entidade(s) (Igrejas, Regiões) que o pastor possui vinculado ao perfil.

Selecione o perfil e a entidade desejada para visualizar os relatórios da mesma.

Abaixo existem duas opções de visualização, "mês e período".

Ao selecionar a opção por mês, aparecerão abaixo opções para selecionar o mês e o ano para o qual deseja visualizar os relatórios.

Ao selecionar a opção período, irão aparecer abaixo dois campos para que seja informada uma data "De e Até" (Ex.: De: 01/01/2014 à 15/02/2014).

Isso pode ser visualizado na tela, como mostra a imagem abaixo:

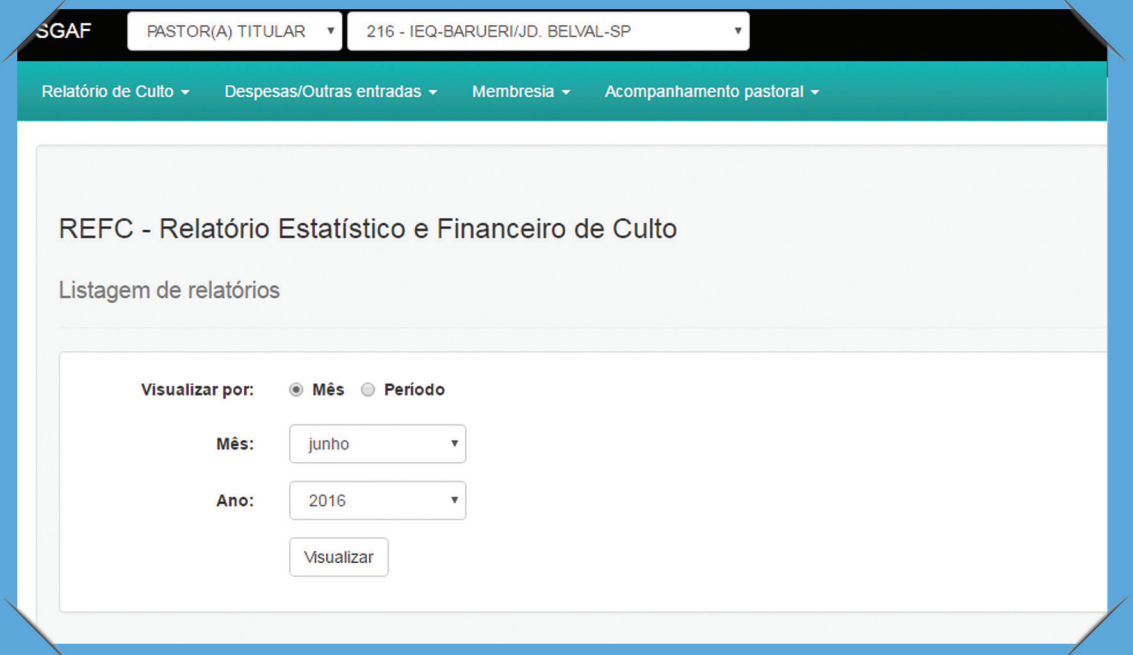

**2.**4. Ao clicar em "**visualizar**", o sistema listará todos os relatórios para a entidade e o período selecionado. Veja a imagem abaixo:

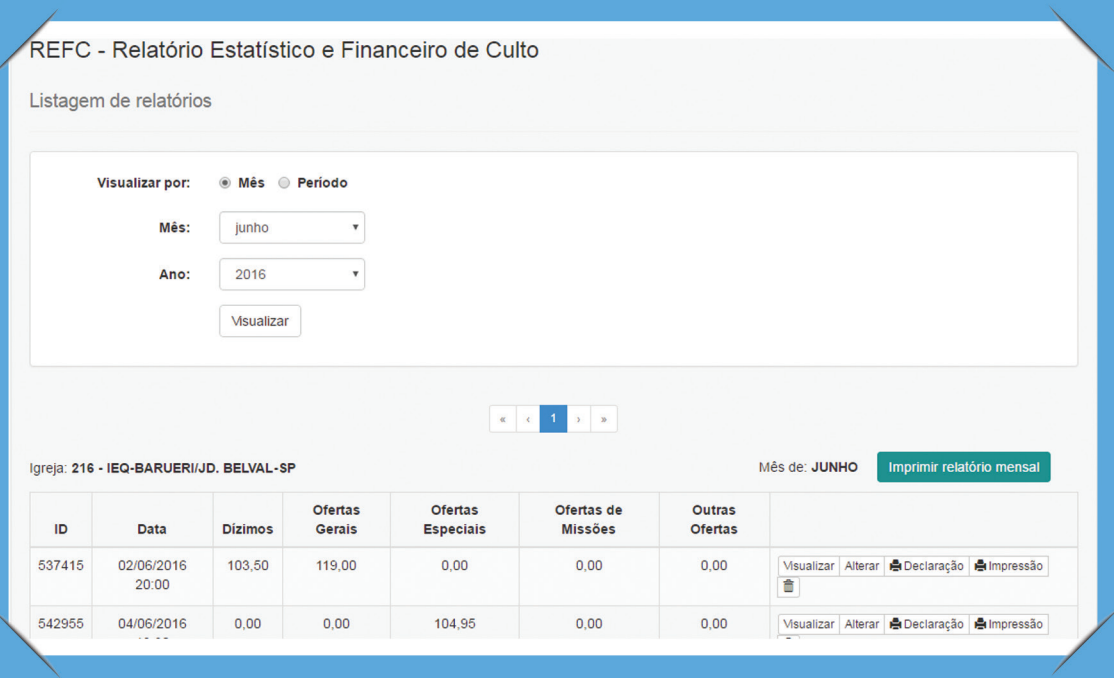

### 3. como adicionar um novo relatório de culto no sistema - Relatório de Culto online

**3.**1. Para adicionar um relatório de culto, basta clicar no botão "**Cadastrar novo relatório de culto**". O sistema irá redirecioná-lo para a tela de inserção das informações do relatório do culto.

Os primeiros dois campos são a data e horário do culto.

Observação: O sistema não permite cadastrar dois relatórios na mesma data e mesmo horário.

Os campos "**Testemunhos de Cura**", "**Crianças Apresentadas**", "**Visitantes**", "**Batizados no Espírito Santo**", "**Conversões**" e "**Total de Presentes**" são campos numéricos, ou seja, são permitidos apenas números, e devem ser preenchidos com o seu total correspondente.

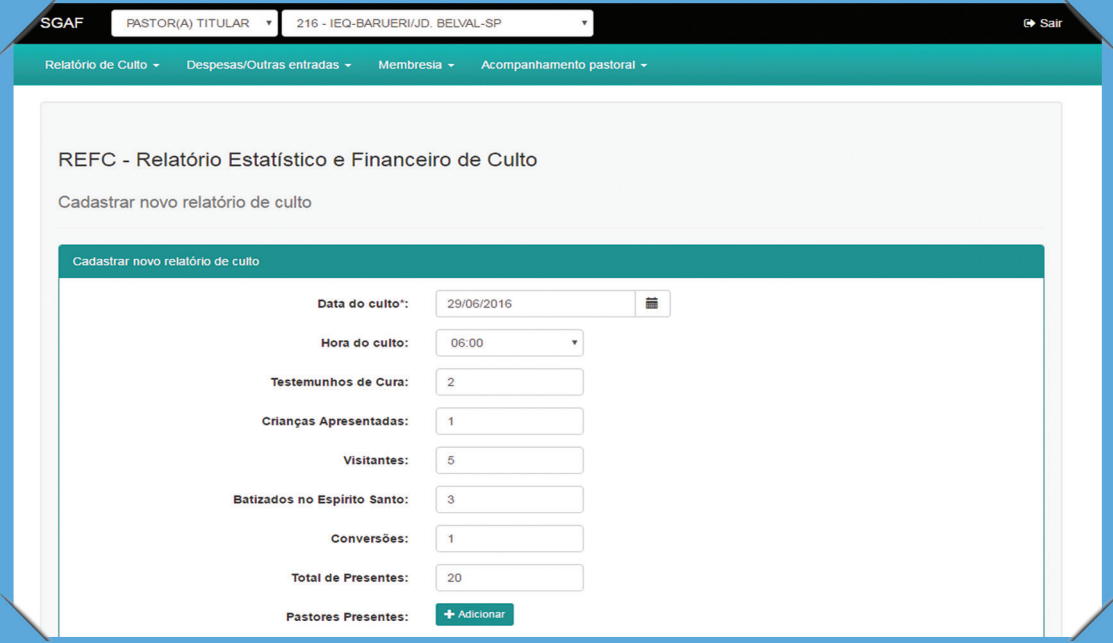

#### 4. como adicionar outros ítens no sistema - Relatório de Culto online

**4.**1. Para adicionar "**Pastores Presentes**", clique em "**Adicionar**" e na janela que aparecer digite o nome do pastor e clique novamente no botão "**Adicionar**". Não há limite de pastores que podem ser adicionados.

> Clique em "**Fechar**" para voltar ao relatório. Observe a imagem abaixo:

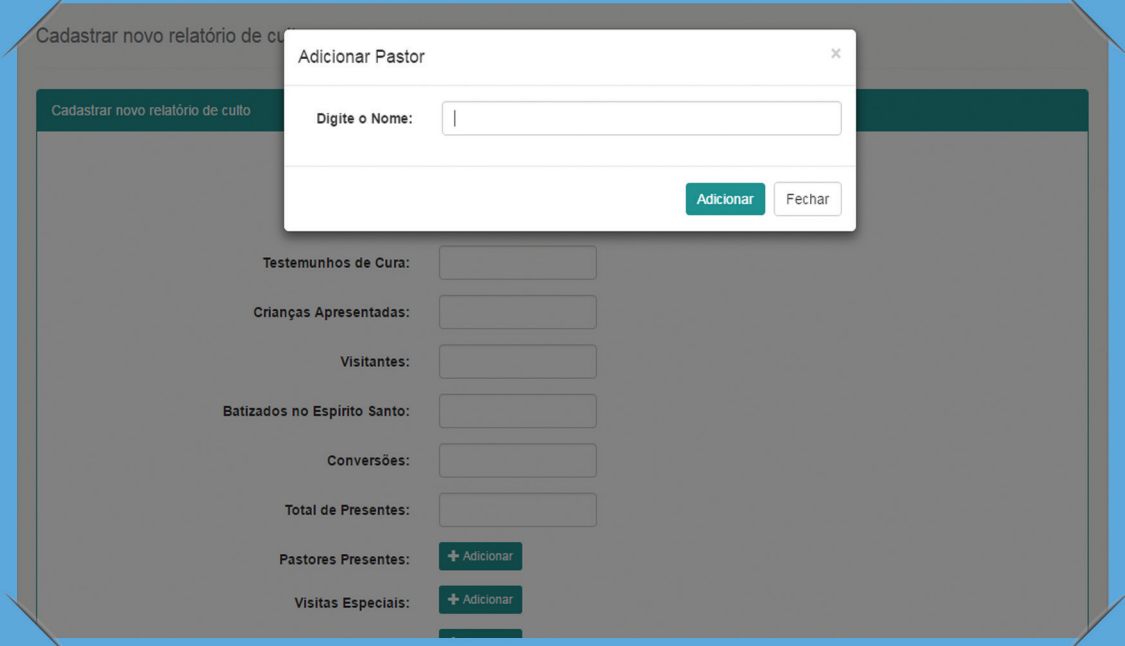

**4.**2. Para adicionar "**Visitantes Especiais**" e **Diáconos voluntários do dia**, o processo é o mesmo.

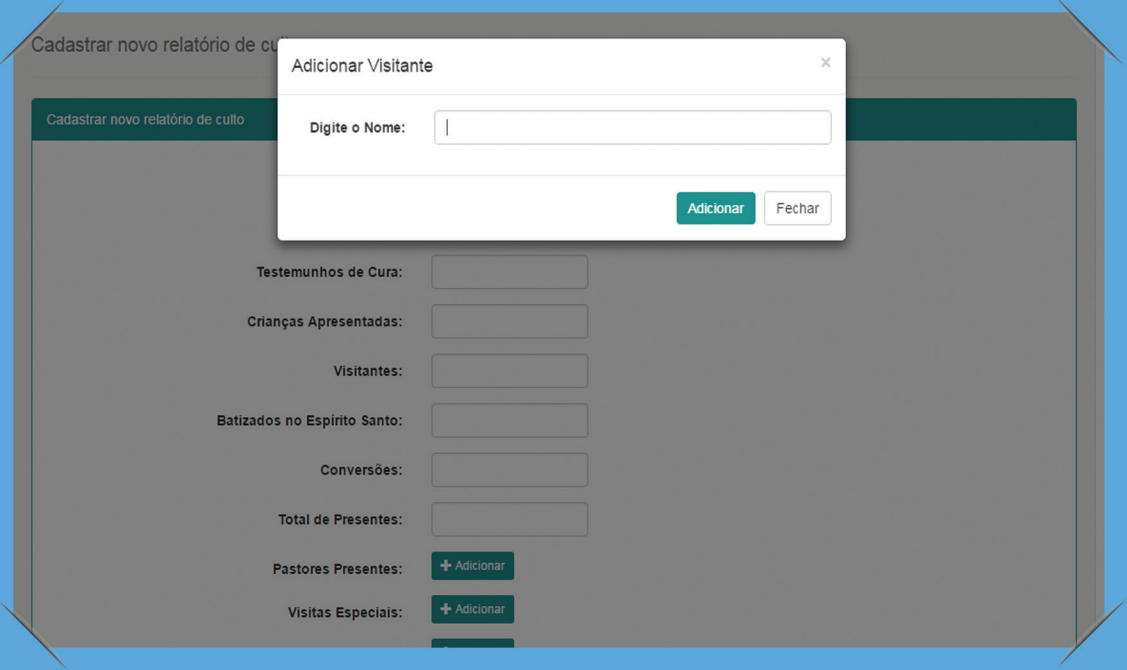

**4.**3. Caso tenha o nome dos dizimistas que contribuíram nesse culto, adicione os mesmos através do campo "**Relação de Dízimos**", passando o nome da pessoa, valor e a forma de contribuição. O total de dízimos adicionado na relação deve aparecer no campo abaixo "**Dízimos**". Caso não tenha o nome do(s) dizimista(s), apenas informe o valor no campo "**Dízimos**" abaixo.

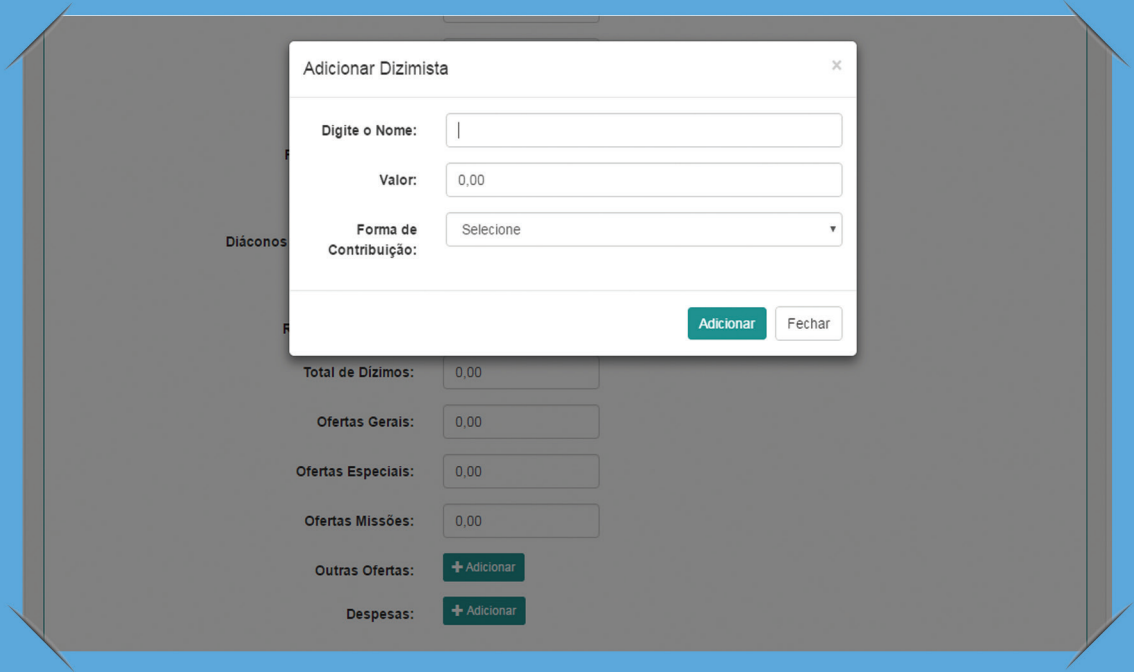

**Observação**: O campo "**Total de Dízimos**" representa a soma total dos dízimos arrecadados no dia, logo, não pode ser menor que o valor total de dízimos adicionados na "**Relação de Dízimos**".

Informe os outros campos se houver (Ofertas Gerais, Ofertas Especiais, Ofertas de Missões, Outras Ofertas e Despesas).

Se no dia houver alguma despesa, mesmo que não tenha tido culto, você pode adicionar o relatório apenas com a informação de "**Despesas**", deixando as demais em branco.

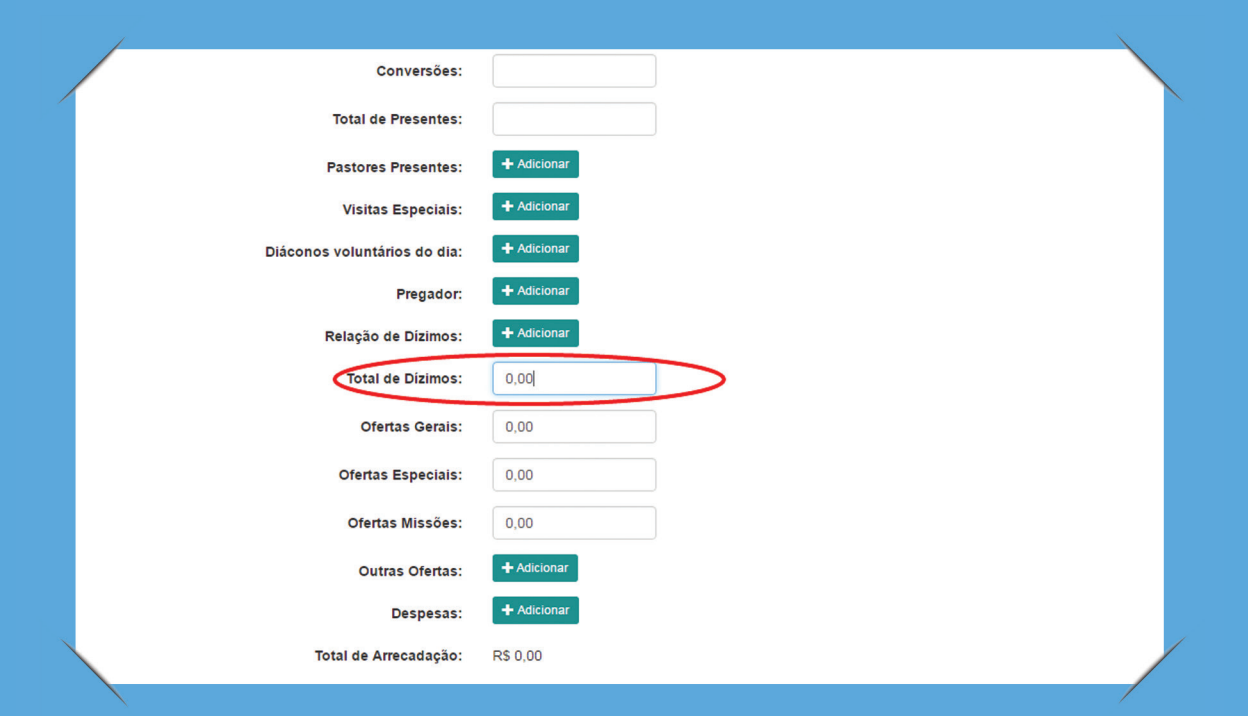

**4.**4. Para adicionar "**Despesas**", clique no botão "Adicionar" e na janela que aparecer selecione o tipo de despesa, informando a descrição, forma de pagamento e o valor. Não há limite de despesas que podem ser adicionadas.

Foram adicionados alguns campos opcionais: Fornecedor, mês e ano de referência, número de documento e número de boleto. Veja a imagem abaixo:

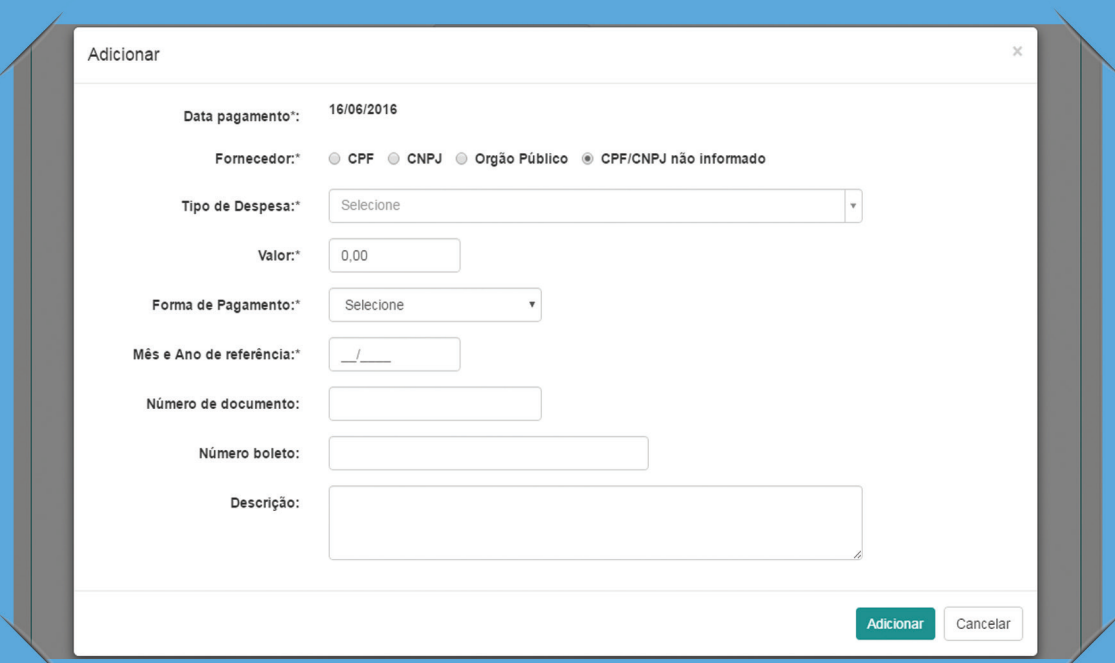

Se você observar na tela, logo embaixo, aparecerá o total de arrecadação do culto, e o valor calculado de todas as taxas sobre o valor arrecadado.

#### **4.**5. O botão "**Adicionar Taxa**" só

deve ser utilizado caso sua igreja faça alguma contribuição especial mensalmente ao CED ou Região. Para adicionar, clique no botão e preencha a descrição da taxa/contribuição e informe a porcentagem. O valor calculado da taxa irá aparecer abaixo das outras taxas. Observe a imagem abaixo:

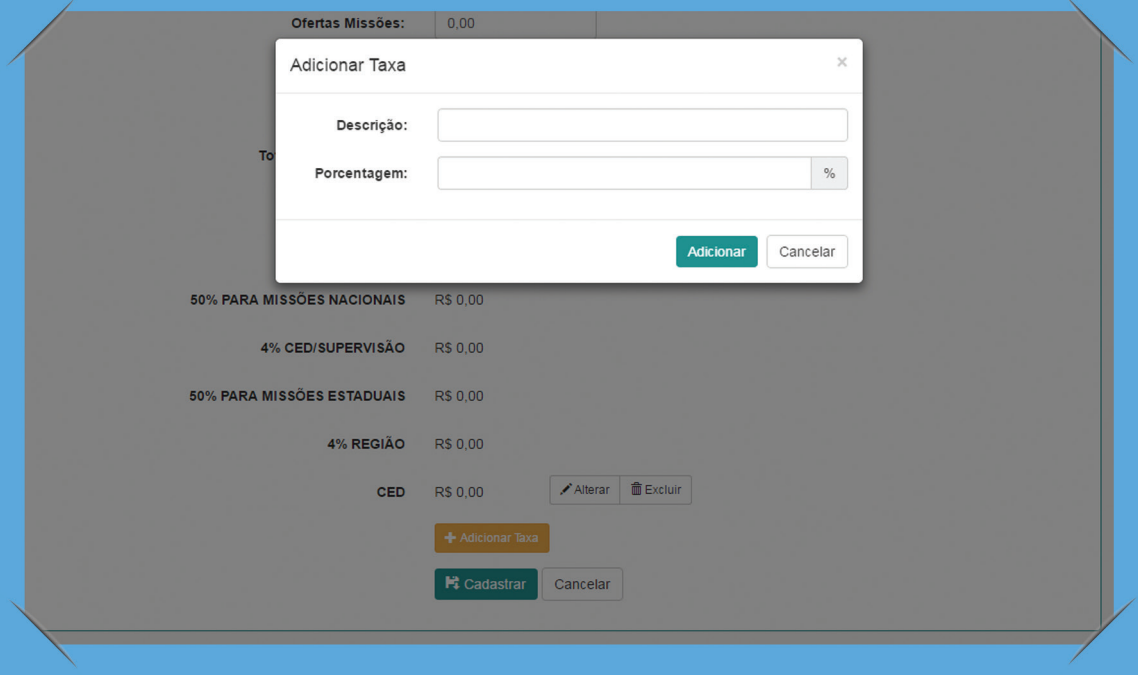

**4.**6. Depois de adicionar uma taxa e você precisar alterá-la, clique no botão cujo símbolo é um **lápis.** Se quiser excluir, clique no botão cujo símbolo é uma **lixeira**. Feito isso, clique em "**Salvar**". Veja abaixo:

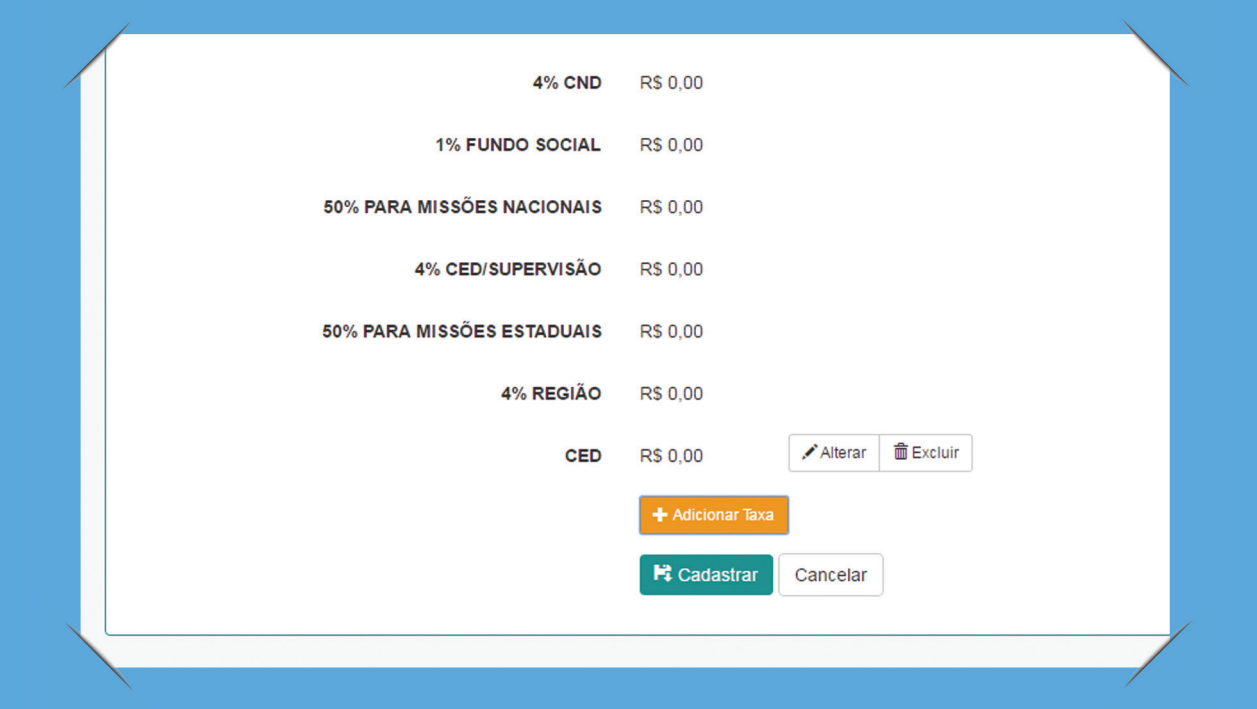

**4.**7. Depois de clicar no botão "**Salvar**", o sistema irá retornar para a tela de listagem e o relatório deverá aparecer na lista. É o que mostra a imagem abaixo:

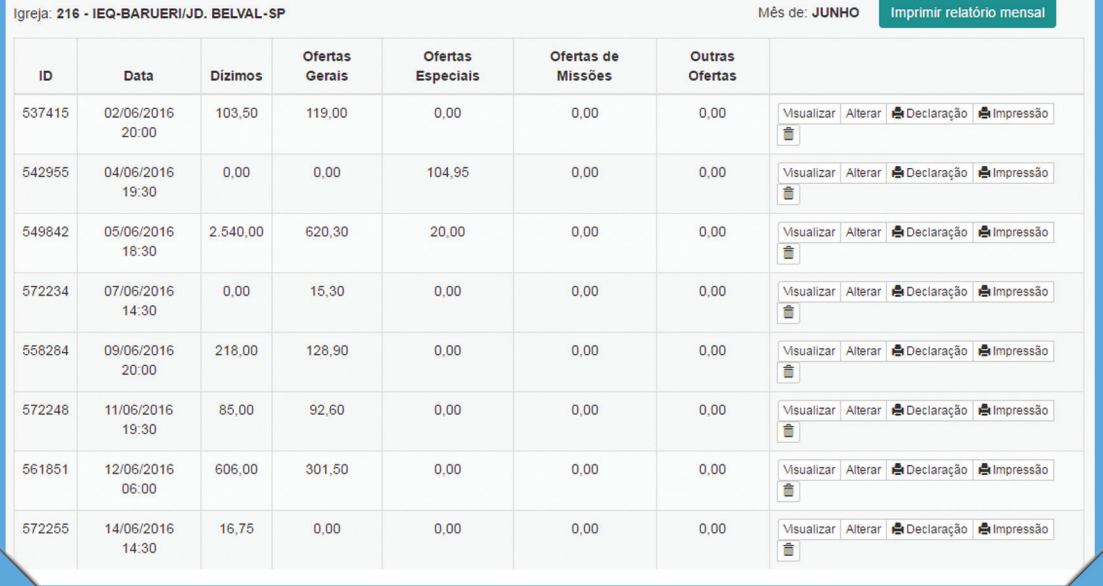

#### 5. como Visualizar um relatório no sistema - Relatório de Culto online

**5**.1. Para visualizar um relatório, basta clicar no botão "**Visualizar**", localizado ao lado direito de cada ítem do relatório, como mostra a imagem abaixo:

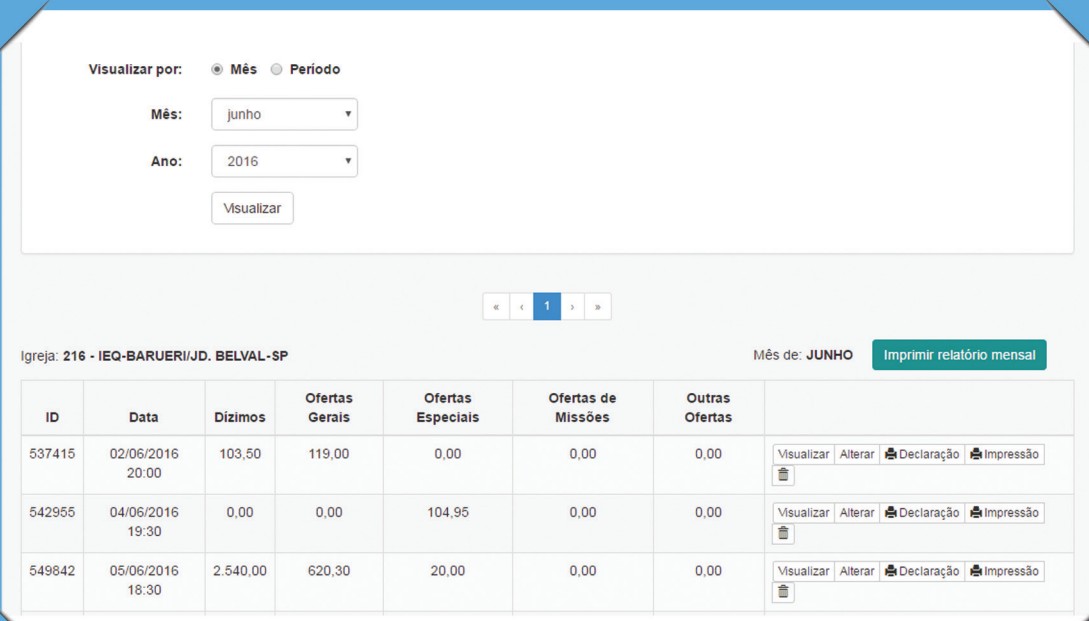

#### $6.$  Como alterar um relatório no sistema - Relatório de Culto online

6.1. Para alterar um relatório, clique no botão "**Alterar**", localizado ao lado direito de cada ítem do relatório, como mostra a imagem abaixo. Siga os passos anteriores referentes à alteração necessária.

**Observação:** A alteração só poderá ser feita dentro do mês vigente.

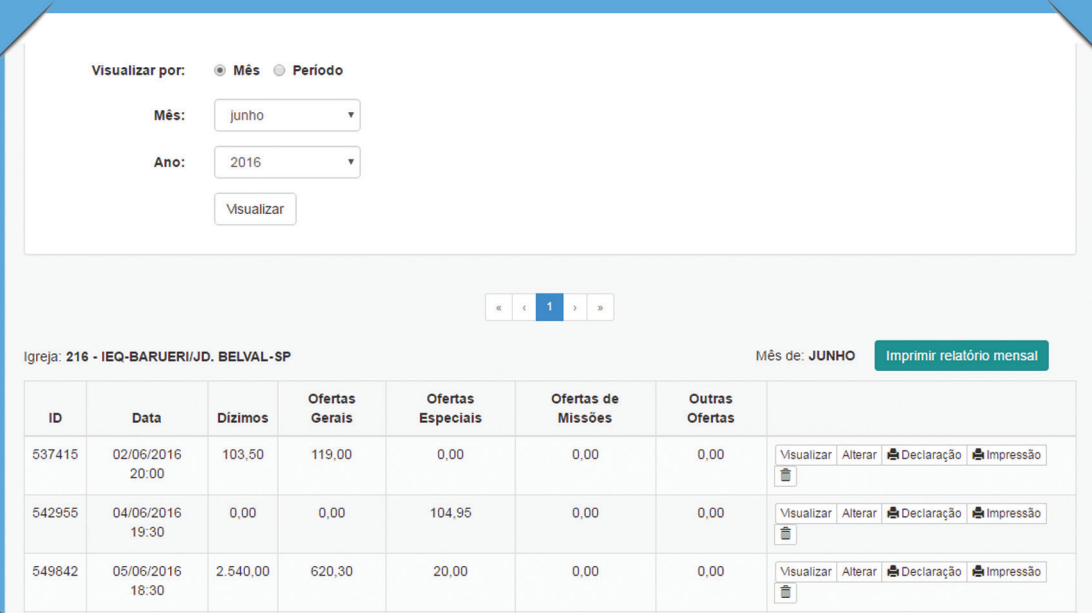

#### 7. Como imprimir a declaração de um relatório no sistema - Relatório de Culto online

**7**.1. Para imprimir a declaração do relatório, clique no botão "**Declaração**", localizado ao lado direito de cada ítem do relatório. A declaração é um comprovante que garante o lançamento do relatório no sistema e pode ser impresso a qualquer momento, como mostram as imagens abaixo e ao lado:

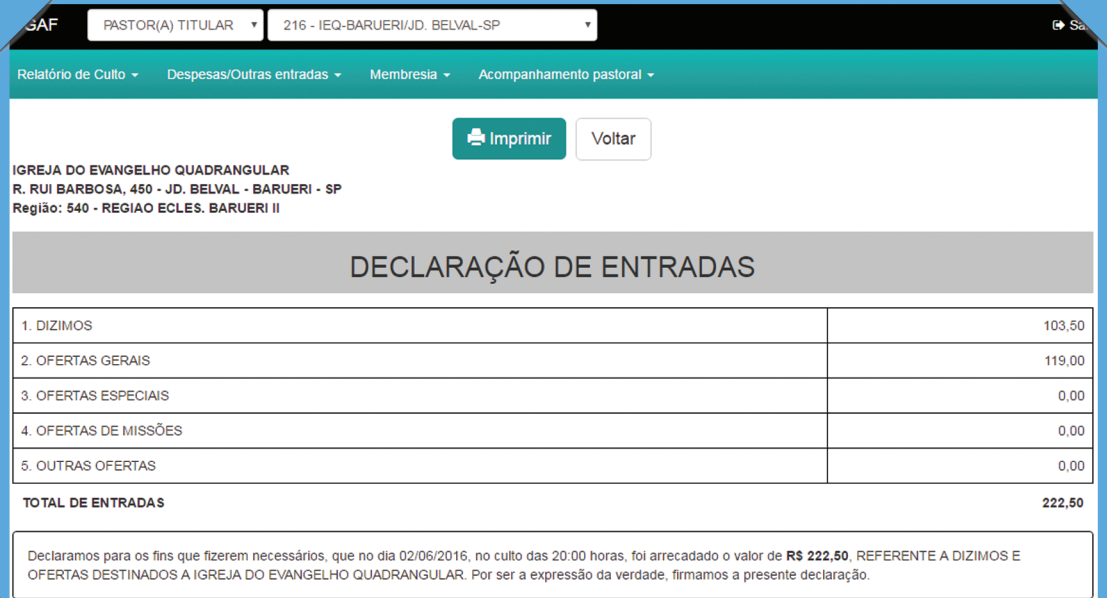

Nome e assinaturas dos diáconos ou responsáveis pelas informações deste relatório.

### 8. Como imprimir um relatório no sistema - Relatório de Culto online

**8.1. Para Imprimir um relatório, clique no botão** "**Impressão**" localizado ao lado direito e inferior da tela. Observe a imagem abaixo:

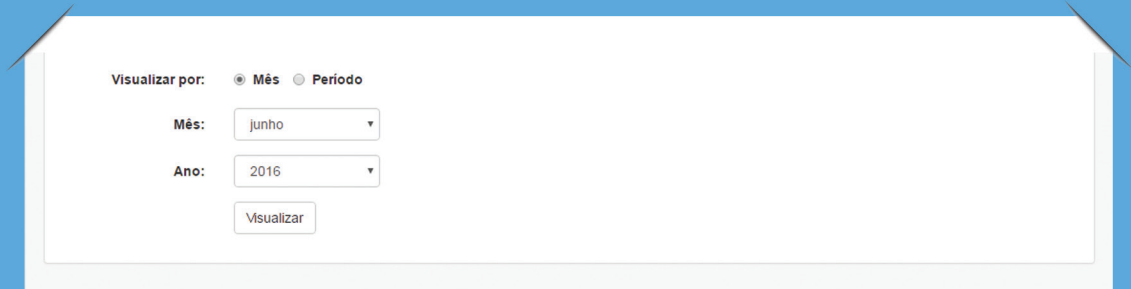

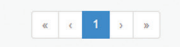

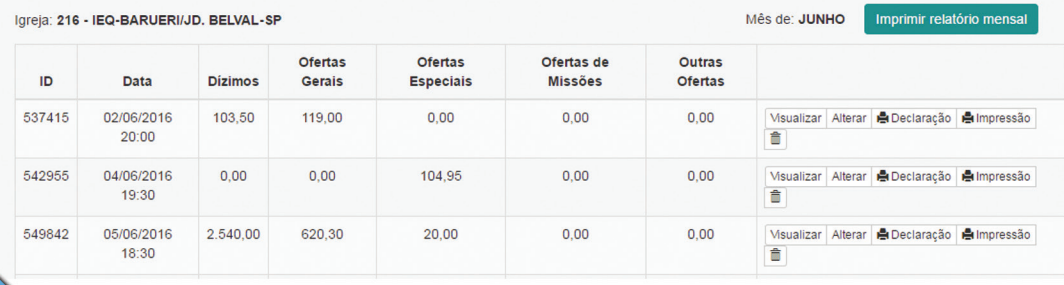

**8**.2. Ao abrir o relatório, verifique se as informações estão corretas. Se sim, clique no botão "**imprimir**", como mostra a imagem abaixo:

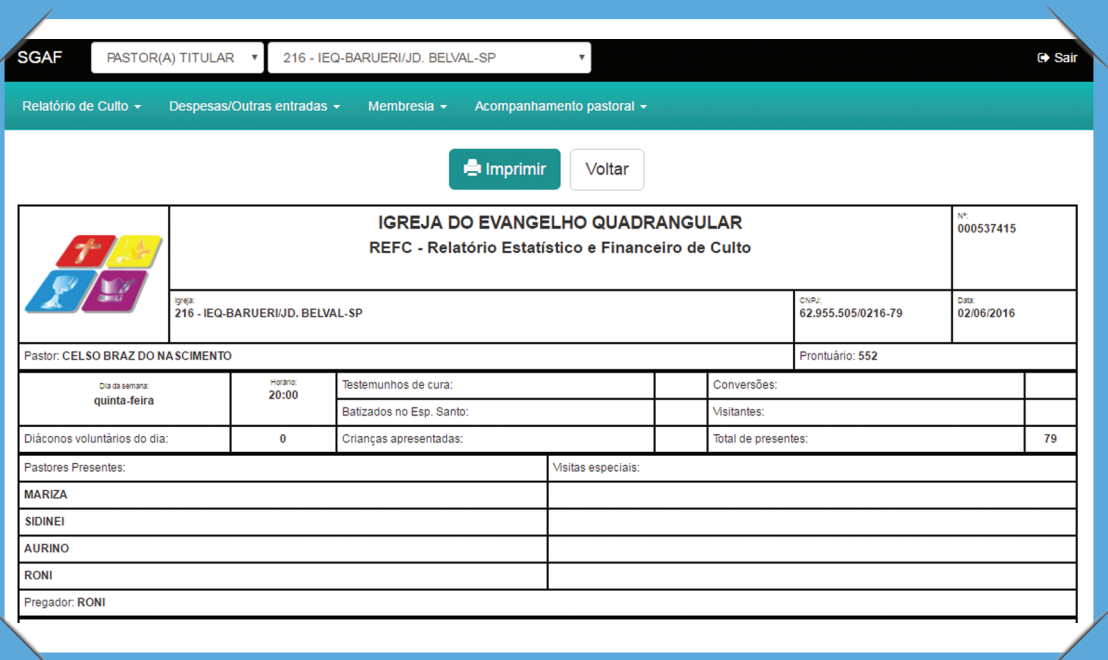

### **9. COMO CADASTRAR ENTRADAS DE** Congregações

**9**.1. Clique no menu Despesas/Outras Entra-

das e em seguida Cadastrar:

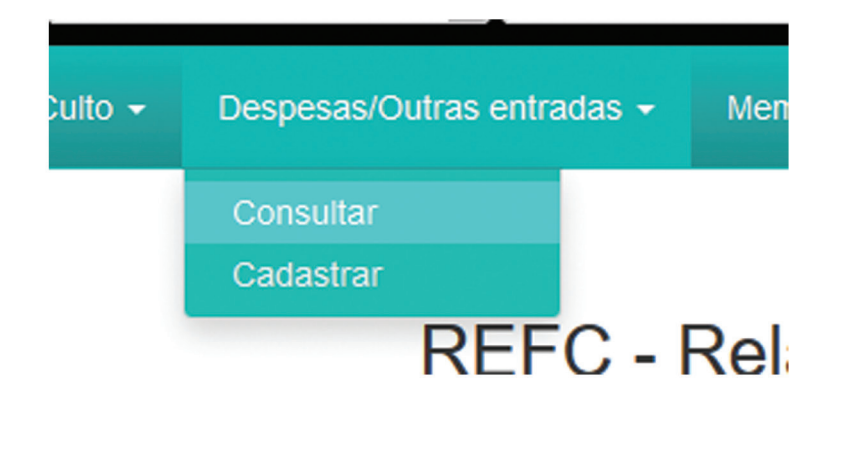

**9**.2. Na tela que abriu, selecione a opção Entrada e escolha o tipo Entrada de Congregações.

Some as entradas de congregações do mês e informe o valor total no campo valor. Selecione a forma de pagamento, na data de recebimento informe o último dia do mês, no campo mês e ano de referência, informe o mês e ano da data de recebimento, deixe o campo número de documento em branco e na descrição informe: ENTRADA DE CONGRE-GAÇÃO REFERENTE A (MÊS/ANO). Clique em cadastrar.

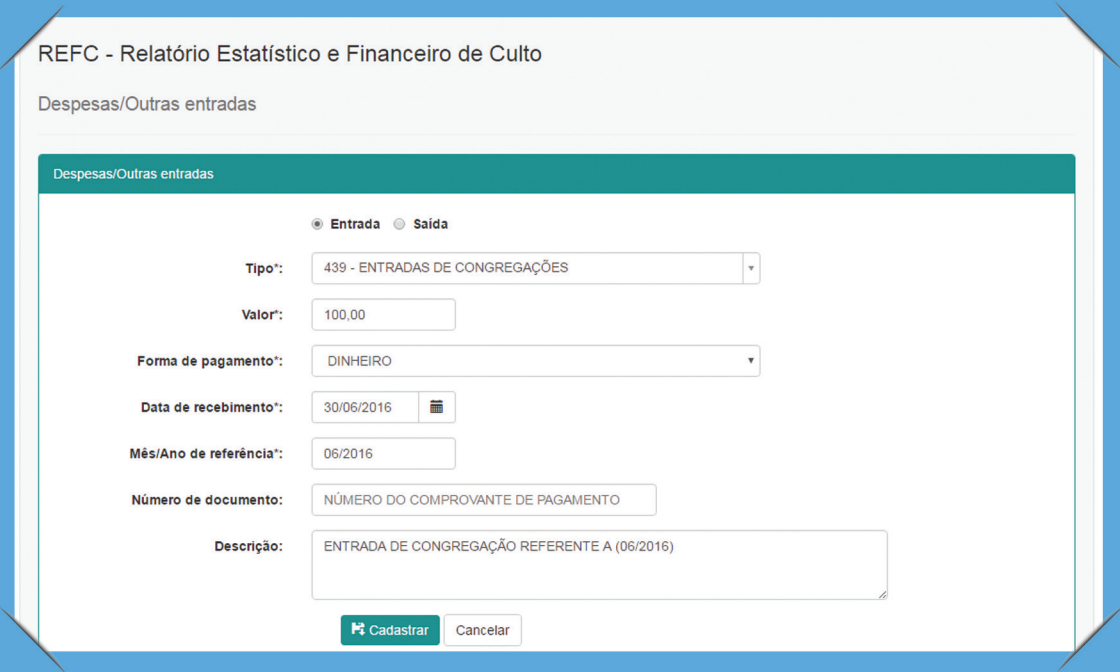

### 10. Como cadastrar outras entradas

**10**.1. Clique no menu Despesas/Outras Entradas e em seguida Cadastrar. Na tela que abriu, selecione a opção Entrada e escolha o tipo entrada que deseja cadastrar. Informe o valor, selecione a forma de pagamento, informe a data de recebimento, informe o mês e ano de referência, informe o número de documento (comprovante) se houver e uma breve descrição. Clique em cadastrar.:

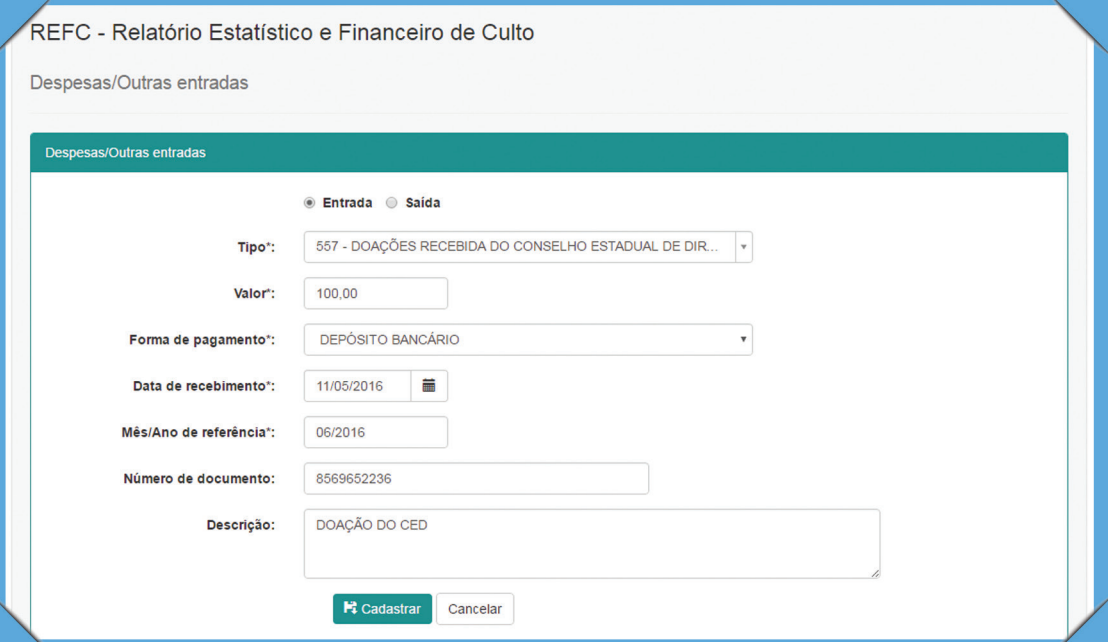

# 11. COMO CADASTRAR DESPESAS

11.1. Clique no menu Despesas/Outras Entradas e em seguida Cadastrar. Na tela que abriu, selecione a opção Saída. Informe o fornecedor se houver, selecione o tipo de despesa, informe o valor, selecione a forma de pagamento, informe a data de pagamento, informe o mês e ano de referência, informe o número de documento (comprovante) se houver, número do boleto se houver, e uma breve descrição. Clique em cadastrar.

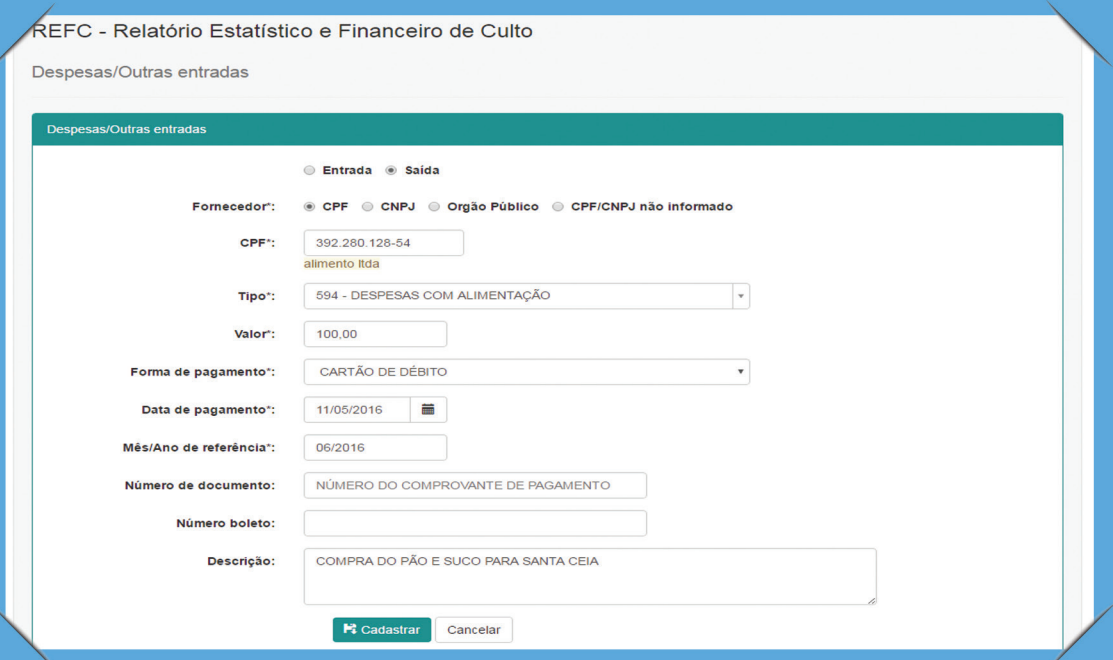

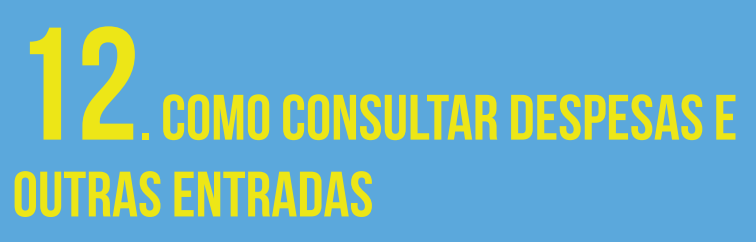

**12**.1. Clique no menu Despesas/Outras Entradas e em seguida Consultar.

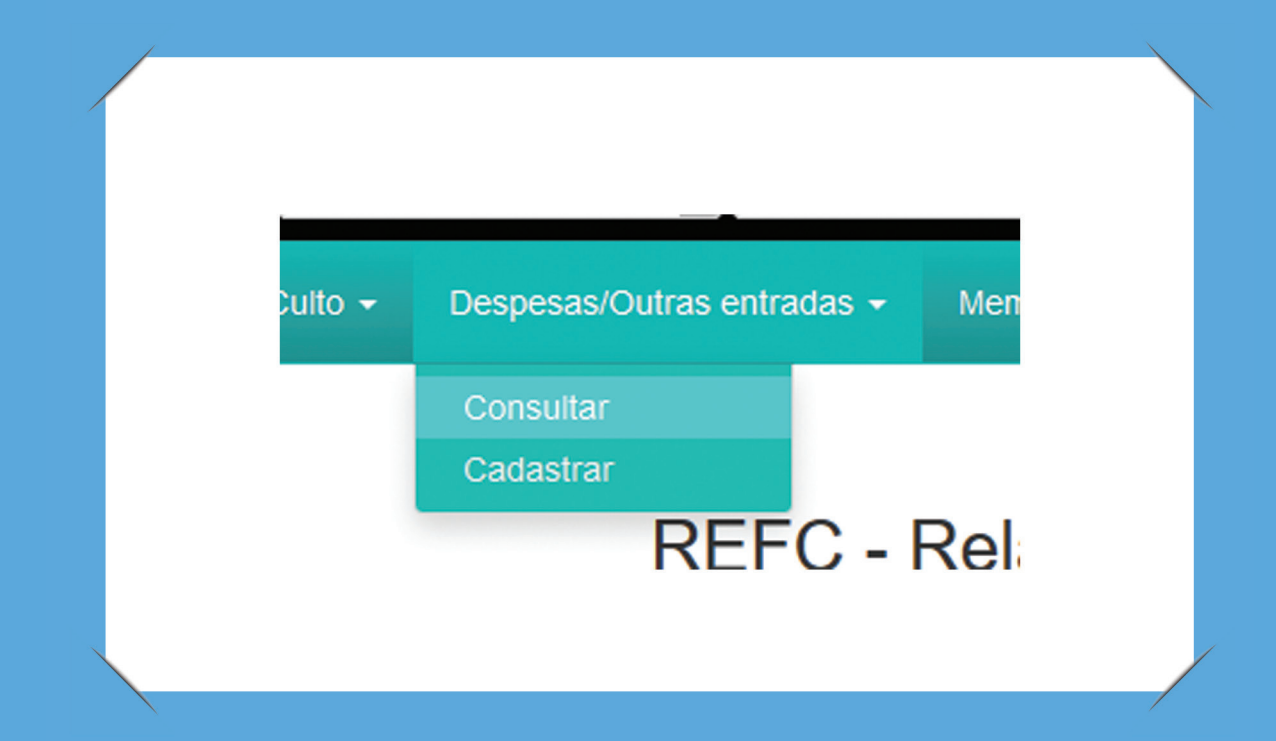

**12**.2. Selecione se quer visualizar por mês ou período, por data de referência ou data de pagamento e se quer visualizar as entradas ou saídas.

Caso deseje alterar, imprimir ou excluir uma despesa/outra entrada, clique nos botões.

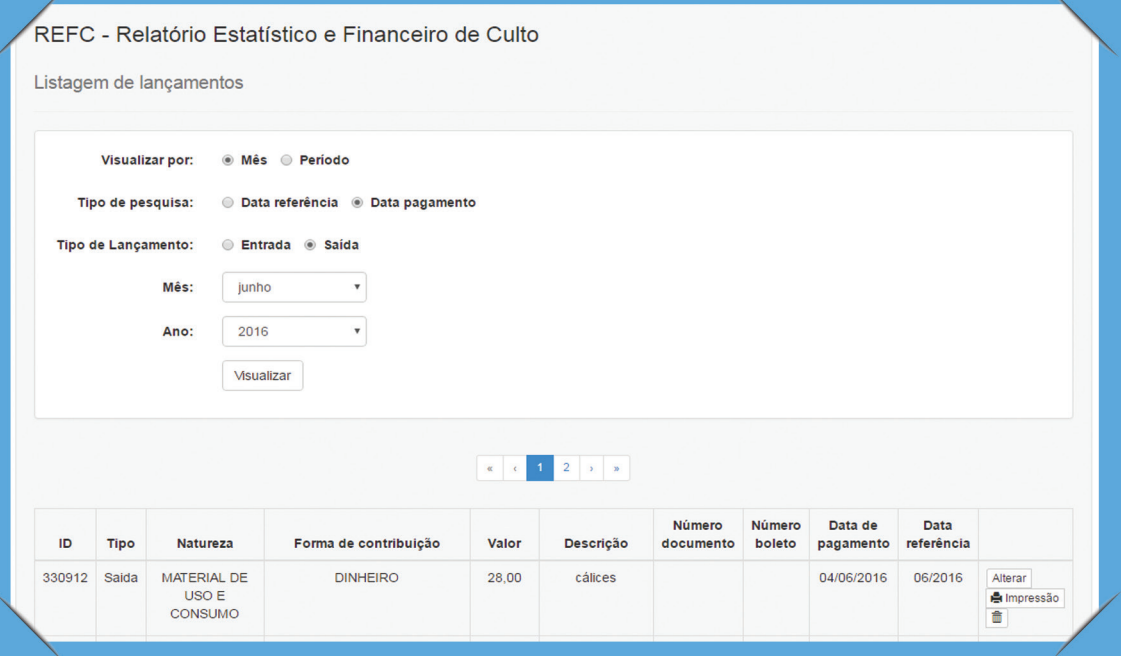

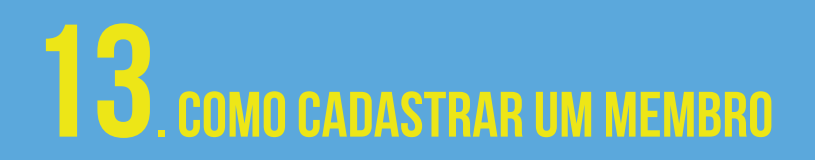

**13**.1. Clique no menu Membresia e em seguida Cadastrar.

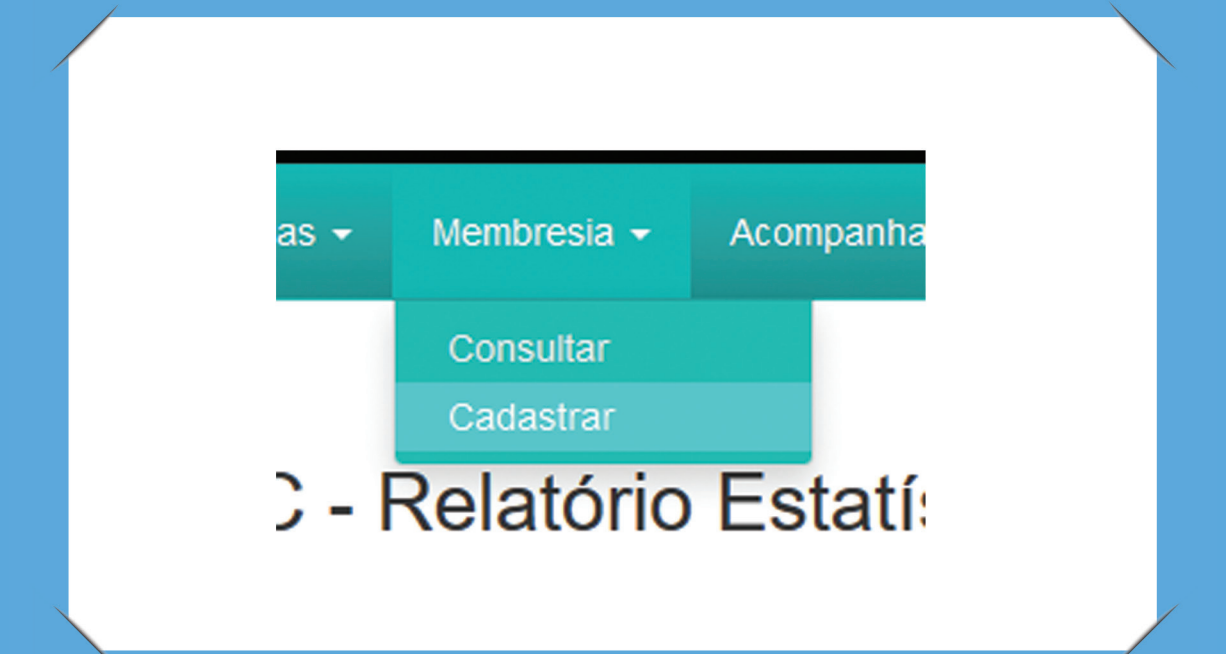

#### **13**.2. Na tela que abriu, preencha os dados

do membro e clique no botão cadastrar.

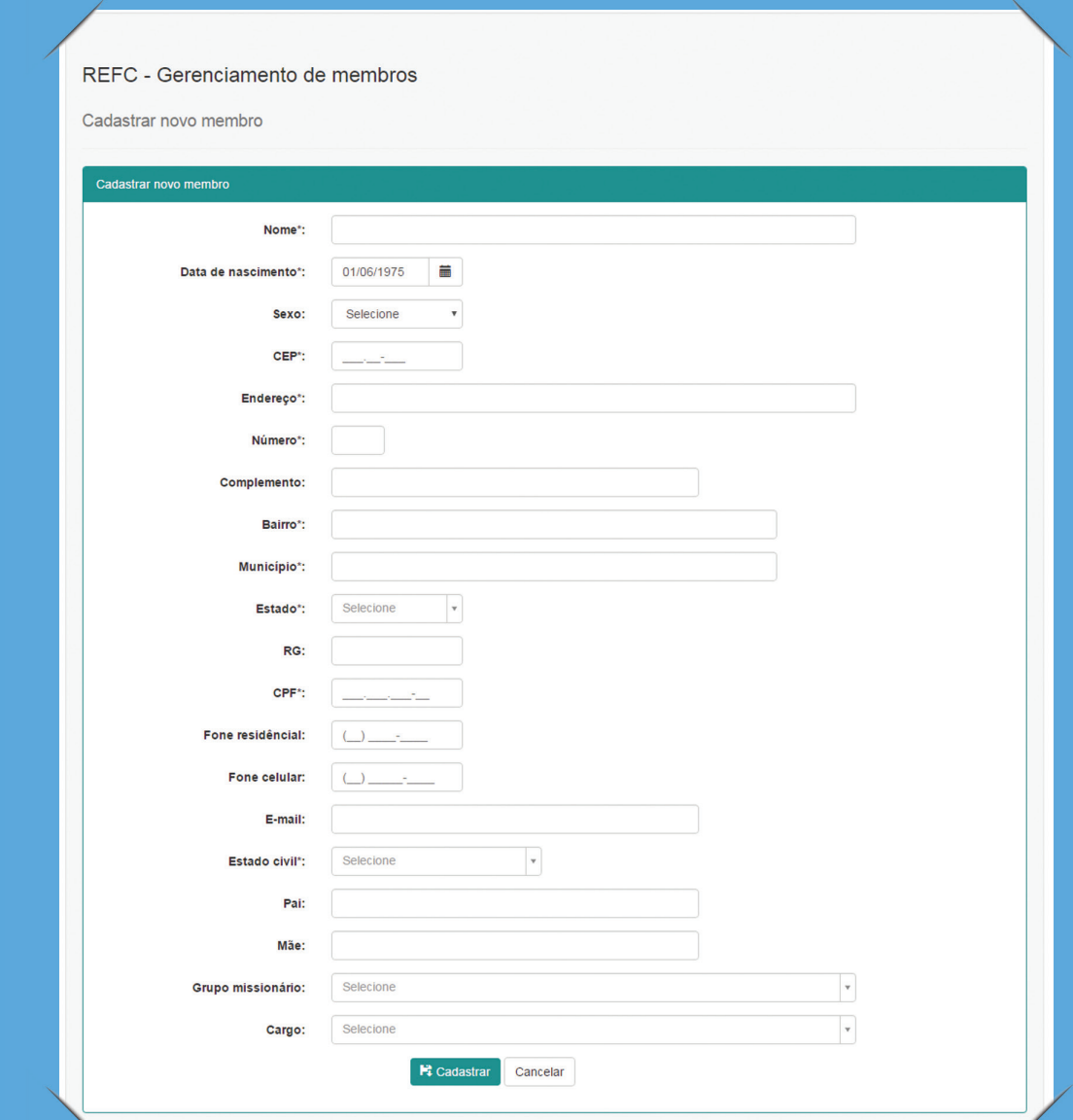

**13**.3. Para consultar os membros cadastrados, clique no menu Membresia e em seguida Consultar.

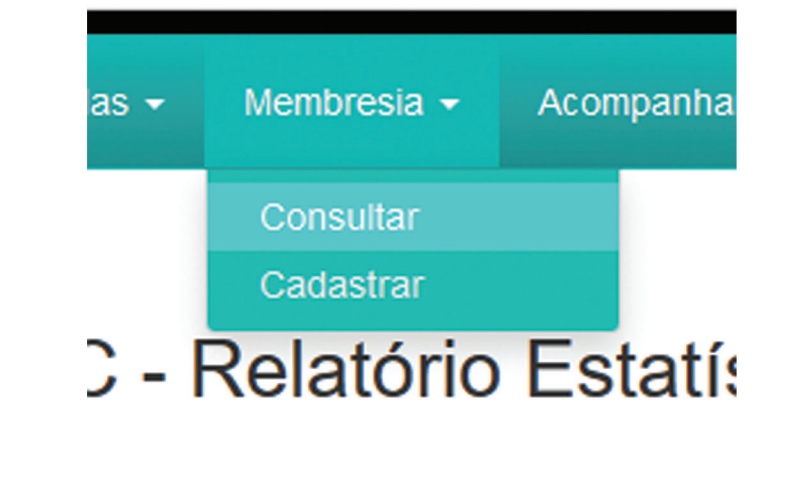

13.4. Você pode alterar ou excluir algum membro caso deseje, clicando nos botões.

#### REFC - Gerenciamento de membros

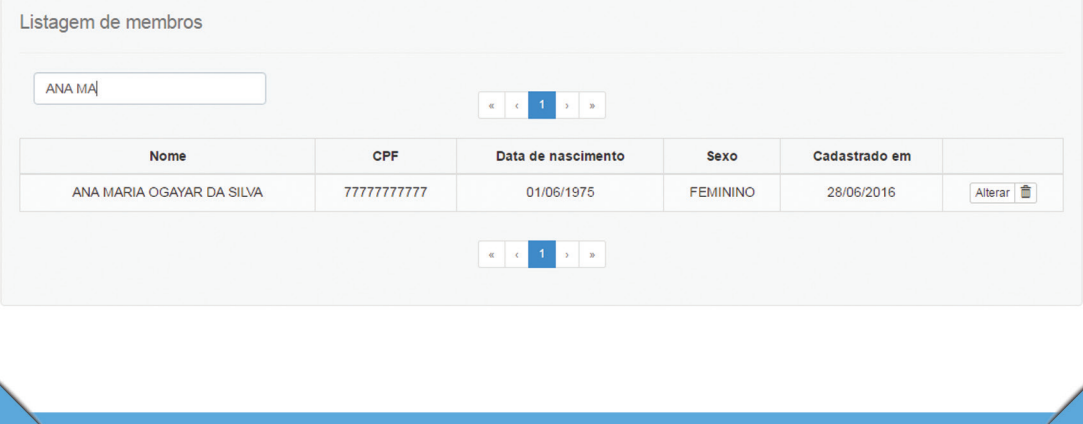

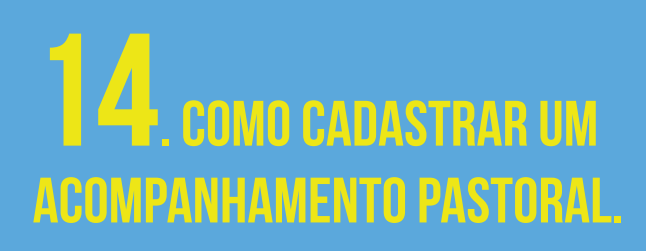

**14**.1. Clique no menu Acompanhamento Pastoral e em seguida Cadastrar.

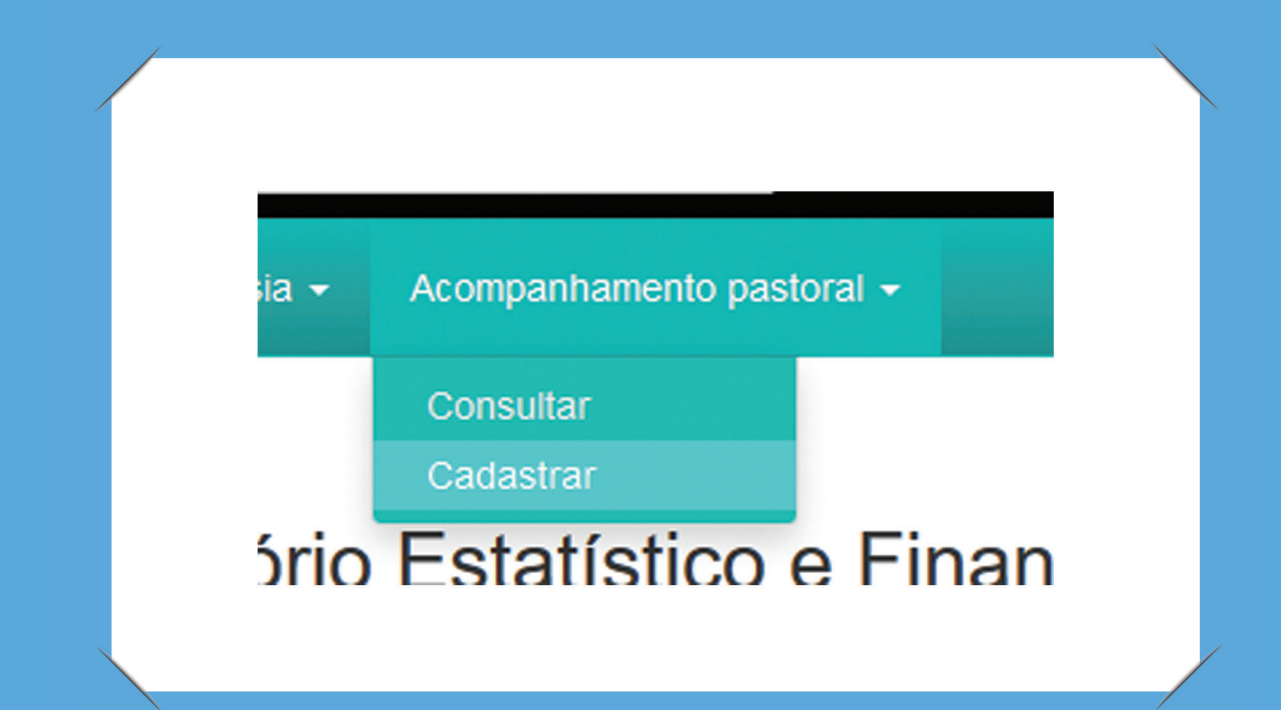

**14**.2. Na tela que abriu, selecione o tipo de acompanhamento realizado, informe a data, o responsável e os detalhes do acompanhamento. Feito isso, clique em cadastrar.

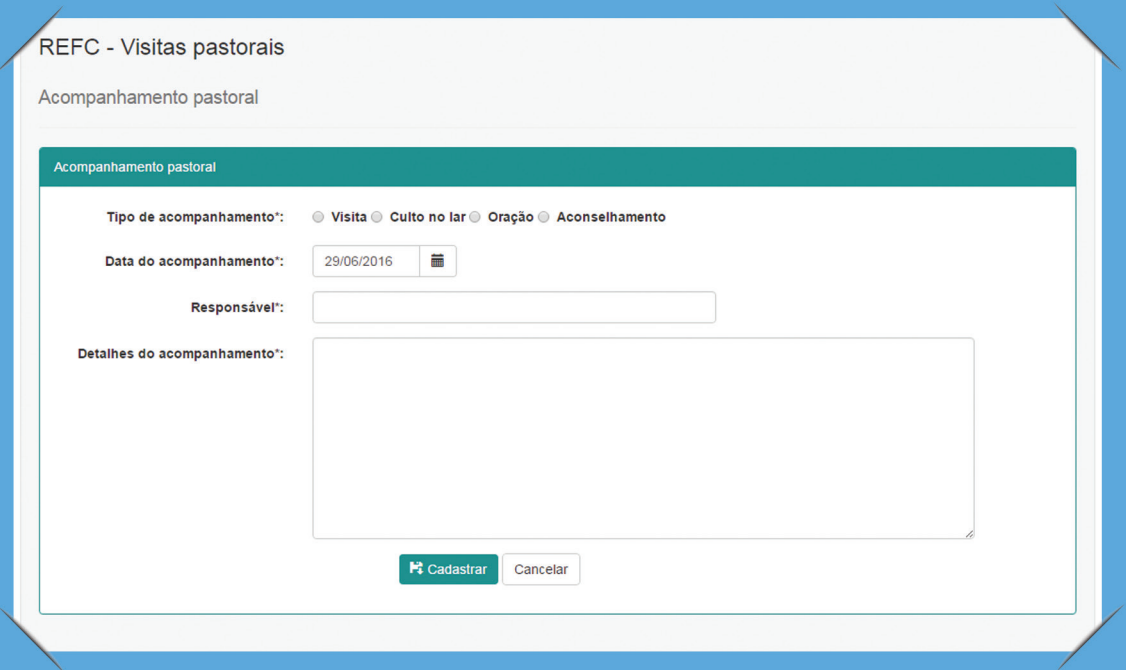

**14**.3. Para consultar os acompanhamentos cadastrados, clique no menu Acompanhamento Pastoral e em seguida Consultar.

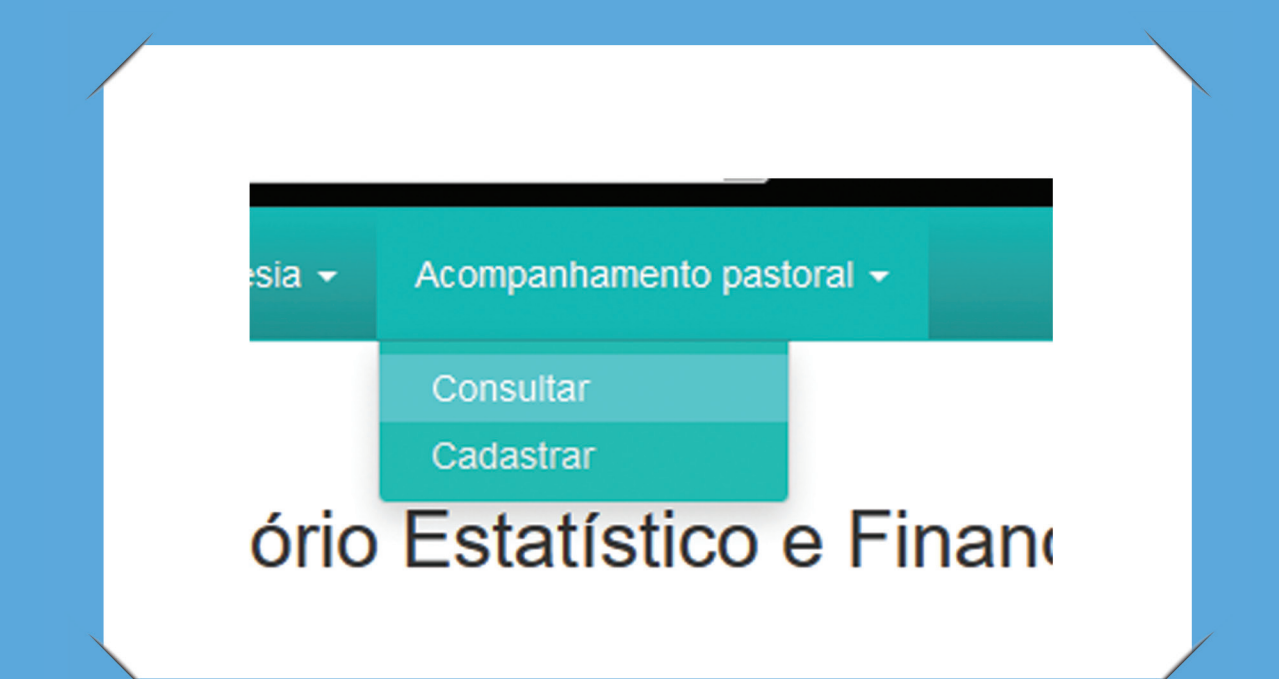

**14**.4. Você pode alterar ou excluir algum acompanhamento caso deseje, clicando nos botões.

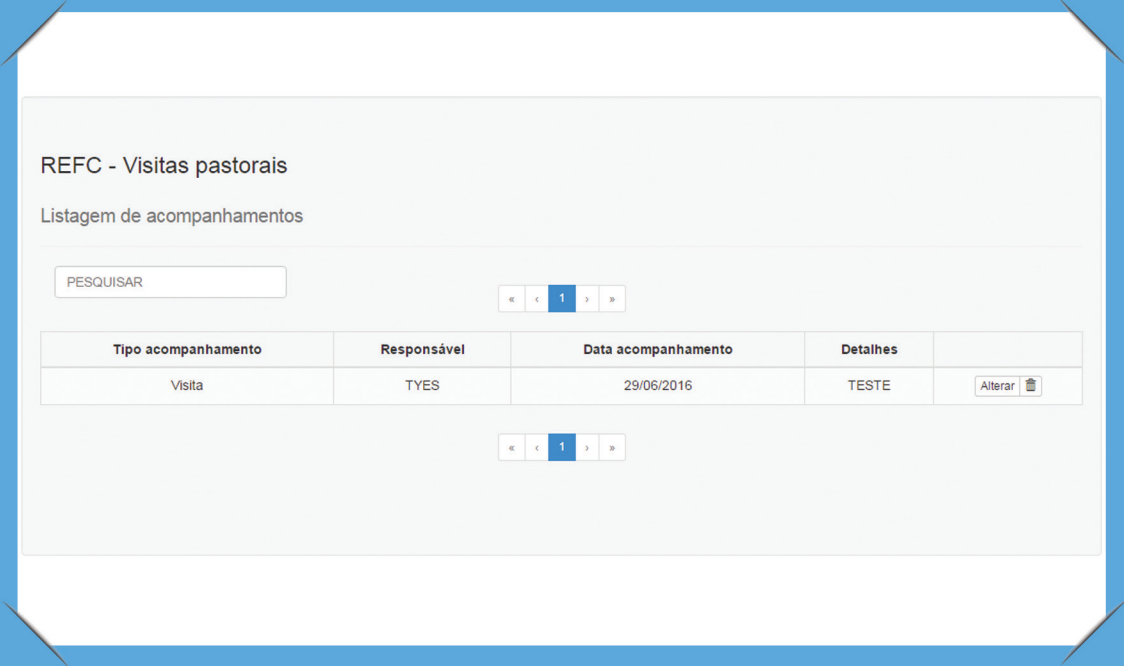

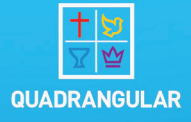

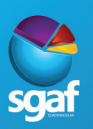

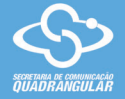